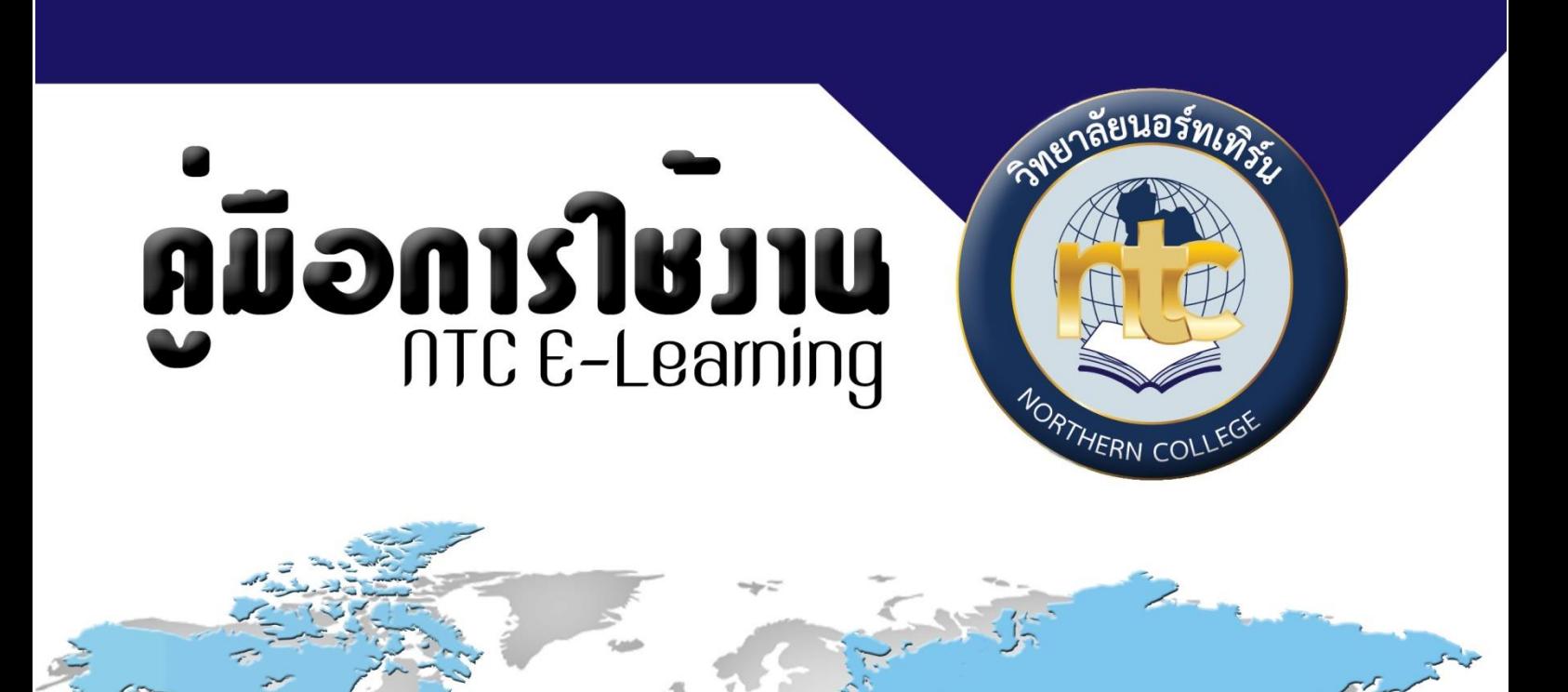

#### **สารบัญ**

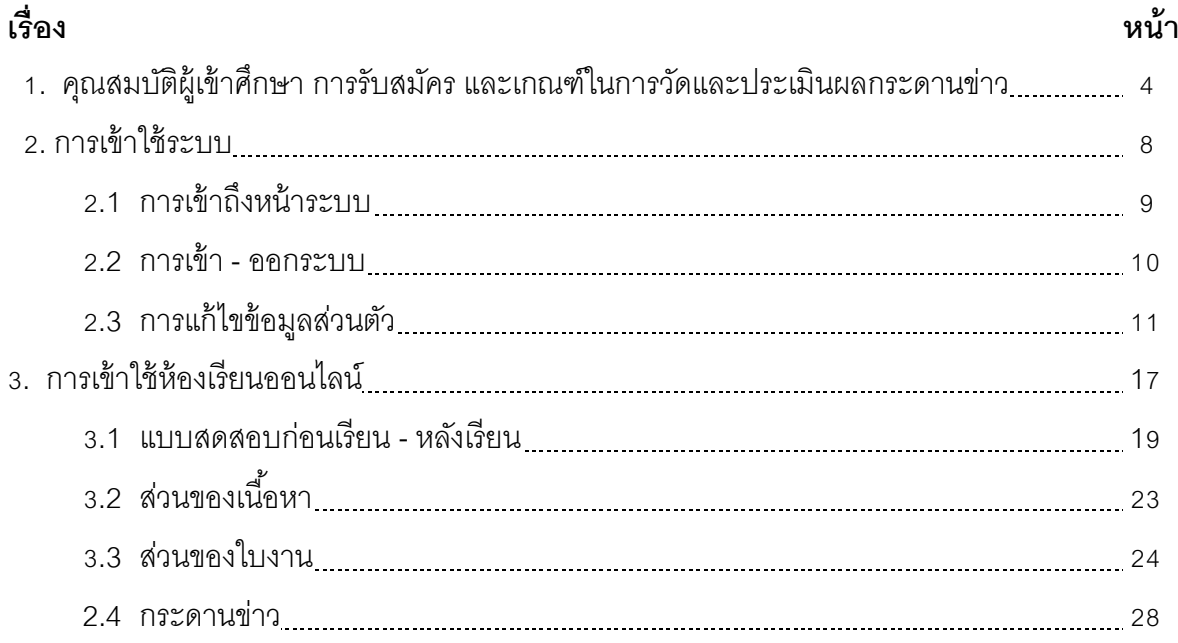

#### **ค าน า**

จากการพัฒนาระบบจึงท าให้เกิดโครงสร้ างและองค์ประกอบของระบบการศึกษาทางไกลดังนี ้ ระบบ LMS (Learning Management System) ผ่านทาง Website ของคณะโดยไม่ต้องเข้าเรียนในชั้น เรียนจริง ถือว่า นักศึกษาทุกคนเสมือนเข้าเรียนในห้องเรียน ซึ่งมีระบบล็อกอินเข้าสู่ระบบด้วย Username และ Password ของนักเรียน โดยนักศึกษาสมัครเข้าศึกษาโดยระบบออนไลน์ของวิทยาลัย โดยผ่านทาง เว็บไซต์การศึกษาทางไกลออนไลน์ ของวิทยาลัย [http://online.northern.ac.th](http://online.northern.ac.th/) เมื่อเข้ามายังเว็บไซต์ ดังกล่าวเพื่อศึกษารายละเอียดต่างๆ เกี่ยวกับ การสมัครเรียน หลักสูตร บุคลากร และ การติดต่อ กับ ส านักงานระบบการศึกษาทางไกลออนไลน์โดยตรง เมื่อเข้ามาจะเห็นชื่อรายวิชาที่นักเรียน ได้ลงทะเบียน เรียนไว้

- 1. Communication Tool เป็นส่วนของระบบการติดต่อสอบถามข้อมูลเกี่ยวกับการเรียนการ สอน ประกอบด้วย
	- Group
	- Discussion Board
	- Private Message
	- **FAQ**
	- Call
- 2. Virtual Classroom เป็นส่วนของระบบห้องเรียนจำลอง ประกอบด้วย
	- Access Material
	- Pretest and Posttest
	- Video on Demand
	- Assignment
- 3. Video Classroom เป็นส่วนของระบบการเรียนการสอนระบบการศึกษาทางไกล ประกอบด้วย
	- Video Virtual Classroom
- 4. Virtual Library เป็นส่วนของระบบห้องสมุดออนไลน์ ประกอบด้วย
	- $\blacksquare$  F-Book
	- F-Journal
	- E-Material
- 5. Activities เป็นส่วนระบบประกาศกิจกรรมต่าง ๆ ประกอบด้วย
	- Online Seminar

#### **คุณสมบัติผู้เข้าศึกษา การรับสมัคร และเกณฑ์ในการวัดและประเมินผล**

1. คุณสมบัติผู้เข้าศึกษา

1.1 เป็นผู้ส าเร็จการศึกษามัธยมศึกษาตอนปลาย ประกาศนียบัตรวิชาชีพหรือเทียบเท่า หรือเป็นผู้สำเร็จการศึกษาประกาศนียบัตรวิชาชีพชั้นสูงหรือเทียบเท่า หรืออนุปริญญา

1.2 ผ่านการคัดเลือกจากวิทยาลัย

 1.3 การเทียบโอนผลการเรียนรู้ให้เป็นไปตามข้อบังคับวิทยาลัยนอร์ทเทิร์น ว่าด้วยการศึกษา ระดับปริญญาตรี พ.ศ. 2560 (หมวด 11) ดังนี ้

#### **การเทียบวิชาเรียน การโอนหน่วยกิตและการศึกษาปริญญาที่สอง**

**ข้อ 26.** การเทียบวิชาเรียนแล้วการโอนหน่วยกิตของนักศึกษาวิทยาลัยหรือนักศึกษาจากสถาบัน ้ คื่น ที่ประสงค์จะเข้าศึกษาต่อในวิทยาลัย จำแนกได้ดังนี้

26.1 คุณสมบัติของผู้ที่มีสิทธิ์เทียบวิชาเรียนและโอนหน่วยกิต

26.1.1 เป็นผู้มีความประพฤติเรียบร้อย

26.1.2 เป็นหรือเคยเป็นนักศึกษาในสถาบันอุดมศึกษาซึ่งสำนักงาน ก.พ. หรือ ส านักงานคณะกรรมการการอุดมศึกษารับรอง

26.1.3 ไม่เป็นผู้ถูกคัดชื่อออก หรือถูกไล่ออกจากสถาบันอุดมศึกษาในมาก่อน เนื่องจากถูกลงโทษทางวินัย

26.1.4 ไม่เป็นผู้พ้นสภาพการเป็นนักศึกษาของสถาบันอุดมศึกษาเดิม เนื่องจาก ้นลการศึกษาต่ำกว่าเกณฑ์การวัดผลการศึกษา

26.2 หลักเกณฑ์การเทียบรายวิชาเรียน

26.2.1 เป็นรายวิชาในหลักสูตรระดับอุดมศึกษาหรือเทียบเท่าที่สำนักงาน คณะกรรมการการอุดมศึกษาให้ความเห็นชอบหรือเทียบคุณวุฒิให้หรือส านักงาน ก.พ. ให้การรับรอง คุณวุฒิ

26.2.2 เป็นรายวิชาที่มีเนื้อหาวิชาเทียบเคียงกันได้ หรือมีเนื้อหาสาระครอบคลุม ไม่น้อยกว่าสามในสี่ของรายวิชาที่ขอเทียบโอน โดยพิจารณาจากคำอธิบายรายวิชา และหรือประมวล รายวิชาตามหลักสูตรในสาขาวิชาของวิทยาลัย

26.2.3 รายวิชาที่เทียบโอนต้องได้รับคะแนนตัวอักษรไม่ต่ำกว่า C หรือแต้มระดับ คะแนน ไม่ต่ำกว่า 2.00 หรือเทียบเท่า

26.2.4 การเทียบวิชาเรียนและโอนหน่วยกิตวิทยาลัยจะพิจารณาเทียบวิชาเรียน

้ และโอนหน่วยกิตได้ไม่เกินสามในสี่ (75%) ของหน่วยกิตรวมในหลักสูตรที่จะเทียบโอน สำหรับหลักสูตร ปริญญาตรี4 ปี

26.3 นักศึกษาเทียบโอนต้องใช้เวลาศึกษาในวิทยาลัยเป็นระยะเวลาไม่น้อยกว่า 1 ปี การศึกษา จึงจะมีสิทธิสำเร็จการศึกษาแต่ไม่มีสิทธิได้รับปริญญาเกียรตินิยม

26.4 ให้นักศึกษายื่นคำร้องขอเทียบวิชาเรียนและโอนหน่วยกิตได้ที่สำนักทะเบียน และ ำไระมวลผลภายใน 15 วัน นับตั้งแต่วันเปิดเรียนภาคแรกที่เข้าศึกษา

26.5 รายวิชาที่เทียบและโอนหน่วยกิตจะปรากฏในใบแสดงผลการศึกษาเฉพาะชื่อและ รหัสรายวิชา จำนวนหน่วยกิต ระดับคะแนนตัวอักษรที่รับโอน แยกไว้ส่วนหนึ่งต่างหาก

26.6 การเทียบโอนความรู้ ทักษะและประสบการณ์จากการศึกษานอกระบบให้เป็นไป ตามระเบียบวิทยาลัยนอร์ทเทิร์น ว่าด้วยการเทียบโอนความรู้ ทักษะและประสบการณ์จากการศึกษานอก ระบบและ/หรือการศึกษาตามอัธยาศัยเข้าสู่การศึกษาในระบบ ตามหลักสูตรระดับปริญญาตรี พ.ศ. 2552

2. การรับสมัคร

2.1 ผู้สมัครยื่นใบสมัครด้วยตัวเองที่ฝ่ายประชาสัมพันธ์ของวิทยาลัย

2.2 ฝ่ายประชาสัมพันธ์ยื่นใบสมัครพร้อมชำระค่าสมัครและ/หรือค่าเล่าเรียนแบบเหมา จ่ายรายภาคการศึกษา

2.3 ฝ่ายการเงินทำบันทึกข้อความถึงฝ่ายทะเบียนเพื่อทำการบันทึกข้อมูลการลงทะเบียน ให้กับนักศึกษา (ฐานข้อมูลนักศึกษา online) จากนั้นจะส่งข้อนักศึกษาให้กับฝ่ายจัดการระบบ สารสนเทศ (MIS)

2.4 ฝ่ายจัดการระบบสารสนเทศ (MIS) ทำการเพิ่มรายชื่อ (Add) เข้าระบบ Online

2.5 ฝ่ายทะเบียนจะทำการบันทึกรายชื่อนักศึกษา (Enroll) ในรายวิชาที่เปิดสอนจนครบ ทุกคนและครบทุกรายวิชาที่ลงทะเบียนในแต่ละภาคการศึกษาและแจ้งอาจารย์ผู้สอน 3. เนื้อหาวิชา นักศึกษาจะต้องศึกษาเนื้อหาและทำแบบทดสอบให้ครบ ซึ่งประกอบไปด้วย

3.1 แบบทดสอบก่อนเรียน (Pretest)

3.2 เอกสารประกอบการบรรยาย (Power point)

3.3 ไฟล์วิดีโอ (Video file)

3.4 ใบงาน/ แบบฝึกหัด (Worksheet/Assignment)

3.5 แบบทดสอบหลังเรียน (Posttest)

4. เกณฑ์การเข้าเรียน ห้องเรียน Online

นักศึกษาเมื่อลงทะเบียนเข้าห้องเรียนแล้วจะต้องปฏิบัติตามเกณฑ์ ดังต่อไปนี ้จึงจะมีสิทธ์ สอบปลายภาค

4.1 รายวิชาบรรยาย 3 หน่วยกิต 3(3-0-6) จะต้องเข้าเรียนสัปดาห์ละ 3 ชั่วโมง จำนวน 15 สัปดาห์ รวม 45 ชั่วโมง หรือเข้าเรียนอย่างน้อย จำนวน 12 สัปดาห์ รวม 36 ชั่วโมง (1 ภาคการศึกษา)

4.2 รายวิชาบรรยาย 3 หน่วยกิต 3(2-2-5) จะต้องเข้าเรียนสัปดาห์ละ 4 ชั่วโมง บรรยาย 2 ชั่วโมง และฝึกปฏิบัติจากใบงาน (Worksheet) อีก 2 ชั่วโมง จำนวน 15 สัปดาห์ รวม 60 ชั่วโมง หรือเข้า เรียนอย่างน้อย รวม 12 สัปดาห์ รวม 48ชั่วโมง (1 ภาคการศึกษา)

4.3 รายวิชาบรรยาย 2 หน่วยกิต 2(2-0-4) จะต้องเข้าเรียนสัปดาห์ละ 2 ชั่วโมง จำนวน 15 สัปดาห์ รวม 30 ชั่วโมง หรือเข้าเรียนอย่างน้อย จำนวน 12 สัปดาห์ รวม 24 ชั่วโมง (1 ภาคการศึกษา) 4.4. นักศึกษาที่ลงทะเบียนเรียนรายวิชาตาม ข้อ 3.1 ข้อ 3.2 และ ข้อ 3.3 จะต้องเข้า

ห้องเรียนและทำแบบทดสอบก่อนเรียน (Pretest) และแบบทดสอบหลังเรียน (Posttest) ครบทุกบทเรียน ตั ้งแต่บทเรียนที่ 1- บทเรียนที่ 15 (topic 1-15)

5. เนื ้อหารายวิชา ประกอบด้วย

5.1 แบบทดสอบก่อนเรียน (Pretest) ปรนัย หรือ อัตนัย

5.2 เอกสารการสอน (Document)

5.3 วิดีโอสอน (Video)

5.4แบบทดสอบก่อนเรียน (Pretest) ปรนัย หรือ อัตนัย

5.5 ใบงาน/แบบทดสอบ (Test)

6. การสอบ

 6.1 การสอบกลางภาค ได้จากคะแนนสอบกลางภาคจะเก็บคะแนนที่สอบผ่านจากแบบทดสอบ หลังเรียนที่นักศึกษาต้องทำแบบทดสอบครบจำนวน 15 สัปดาห์ หรือ อย่างน้อย 12 สัปดาห์มารวมกับ คะแนนแบบฝึกหัด

 6.2 การสอบปลาภาค ได้จากคะแนนสอบจริงในห้องสอบที่วิทยาลัยจัดให้สอบโดยข้อสอบ ปลายภาคจะผ่านการพิจารณาตรวจสอบข้อสอบจากคณะกรรมการวิชาการของคณะก่อนนำไปจัดสอบ

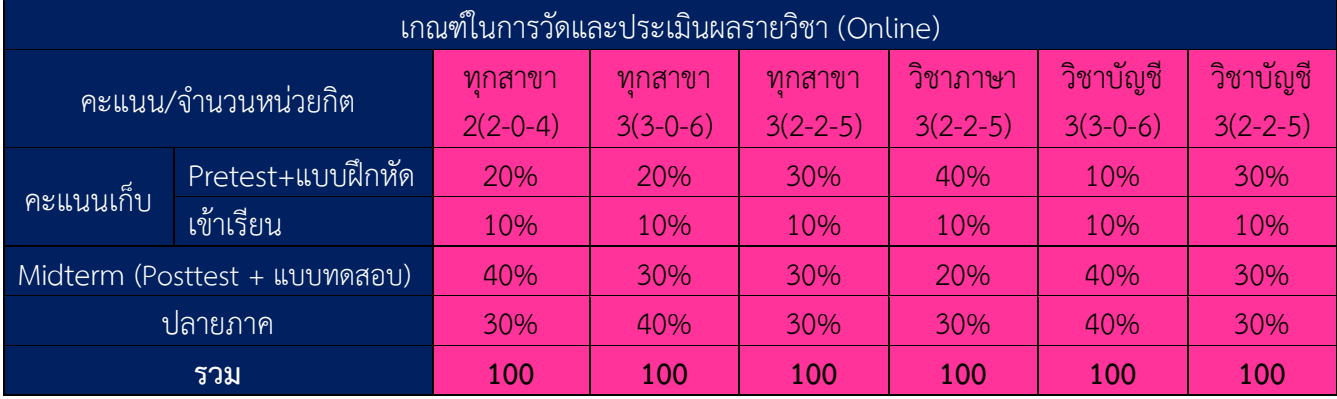

7. เกณฑ์ในการวัดและประเมินผลรายวิชา Online

\* Pretest: คือ แบบทดสอบก่อนเรียน

\* Posttest: คือ แบบทดสอบหลังเรียน

\* ทุกสาขาวิชา: สาขาวิชาที่เปิดสอน การจัดการ การตลาด คอมพิวเตอร์ธุรกิจ รัฐศาสตร์ และ นิติศาสตร์

\* วิชาภาษา: คือ กลุ่มวิชาภาษาไทย ภาษาอังกฤษ

\* วิชาบัญชีคือ กลุ่มวิชาการบัญชี

8. การตัดเกรด

เกรดที่ได้จากการสอบของนักศึกษาจะต้องผ่านการพิจารณาตรวจสอบเกรดจากกรรมการ ้วิชาการการของคณะ ก่อนนำไปประกาศผลสอบอย่างเป็นทางการโดยฝ่ายทะเบียนและวัดผลของวิทยาลัย ต่อไป

# **การเข้าใช้ระบบ E-Learning**

#### **2.1 การเข้าถึงหน้าระบบ**

ระบบสามารถเข้าถึงได้จาก Link **:** 

### **[http://online.northern.ac.th](http://online.northern.ac.th/)**

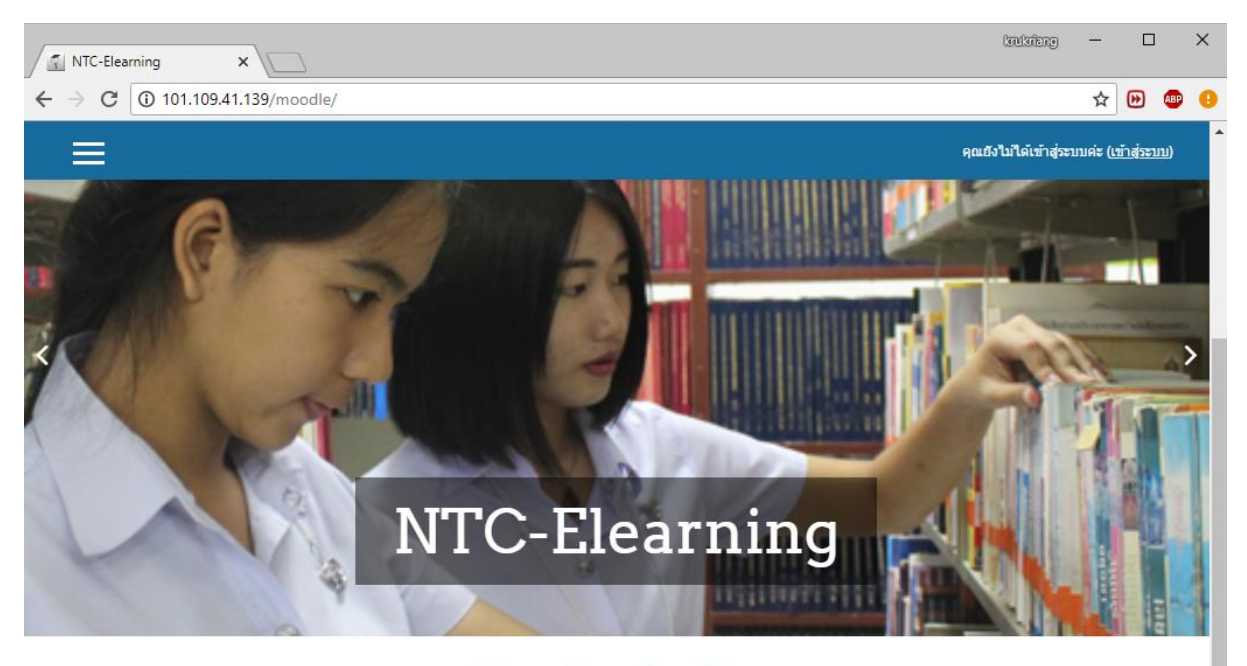

#### วิทยาลัยนอร์ทเทิร์น

มุ่งจัดการศึกษาในระดับอุดมศึกษา เพื่อเปิดโอกาสแก่บุคคลทั่วไป ให้ได้รับการศึกษาพัฒนาทางวิชาการและวิชาชีพให้มีความรู้ความสามารถและเชี่ยวชาญด้าน กระบวนการคิดวิเคราะห์ วิจัยและก้าวทันเทคโนโลยีสารสนเทศที่ทันสมัย สามารถนำองค์ความรู้ไปประยุกต์ใช้ได้อย่างเหมาะสม และเป็นบัณฑิตที่พึงประสงค์

#### รายวิชาที่มีอยู่

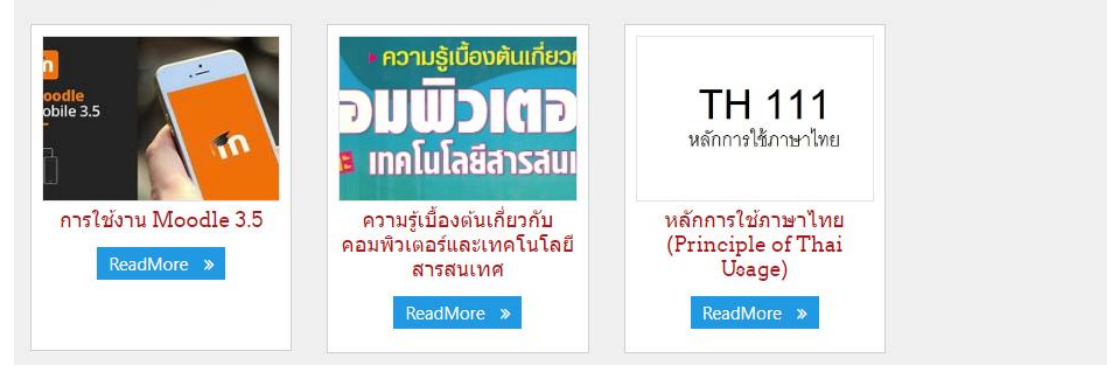

#### **2.2 การเข้าสู่ระบบ**

#### ให้สมาชิก **เข้าสู่ระบบ** ที่ได้ลงทะเบียนไว้ดังนี ้

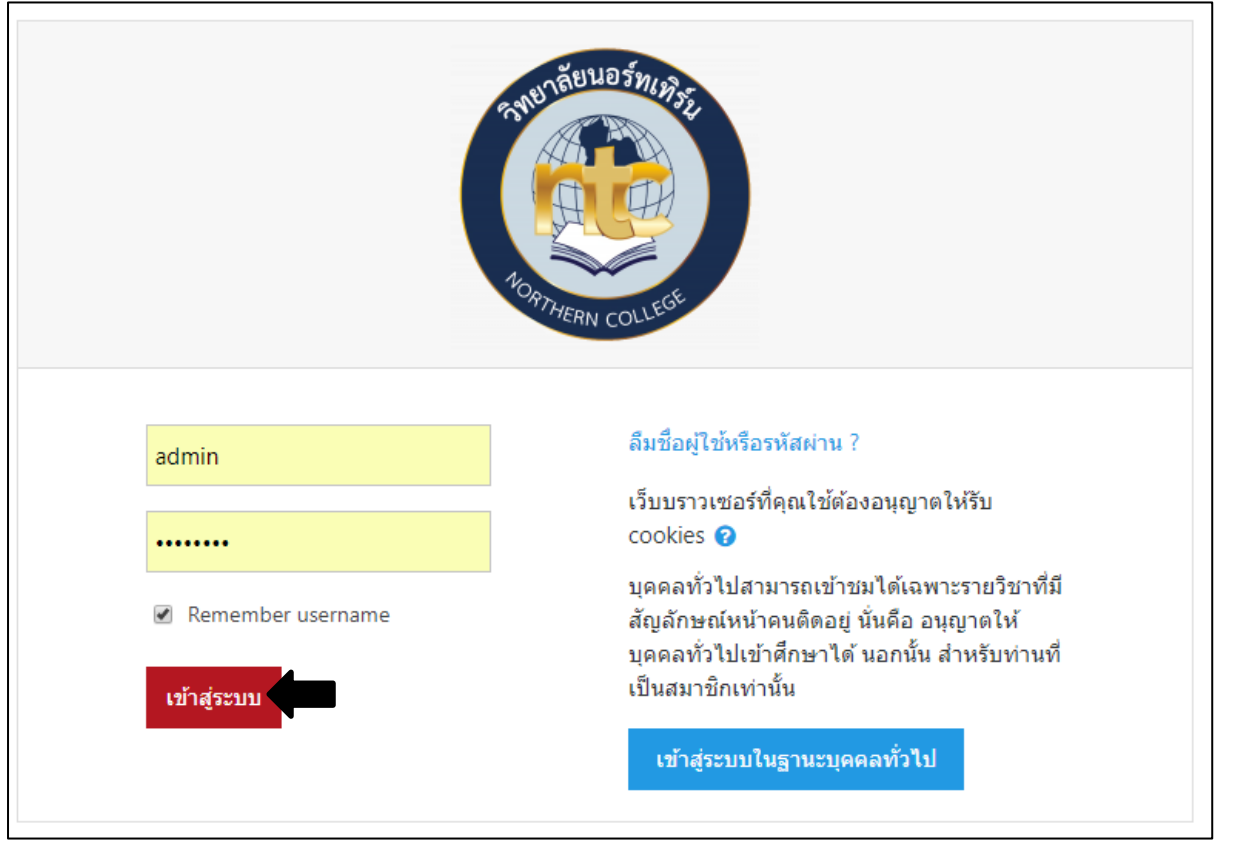

#### **การออกจากระบบ**

หน้าจอจะแสดงสถานะของสมาชิกซึ่งจะเห็นชื่อตัวเองอยู่ด้านขวาบนจอ หากต้องการออกจากระบบ

#### ให้คลิก **(ออกจากระบบ)**

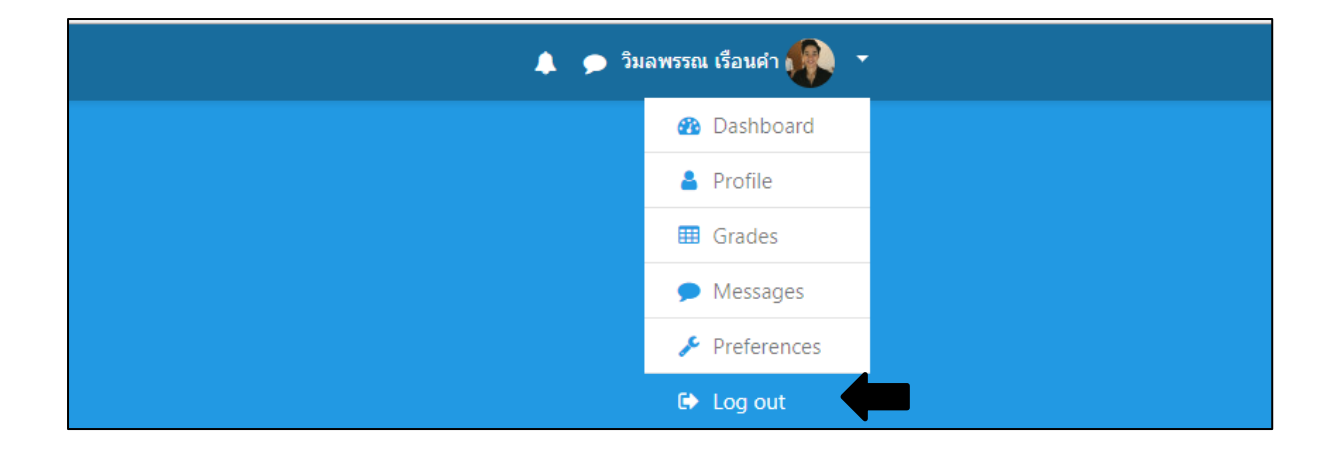

#### **2.3 การแก้ไขข้อมูล**

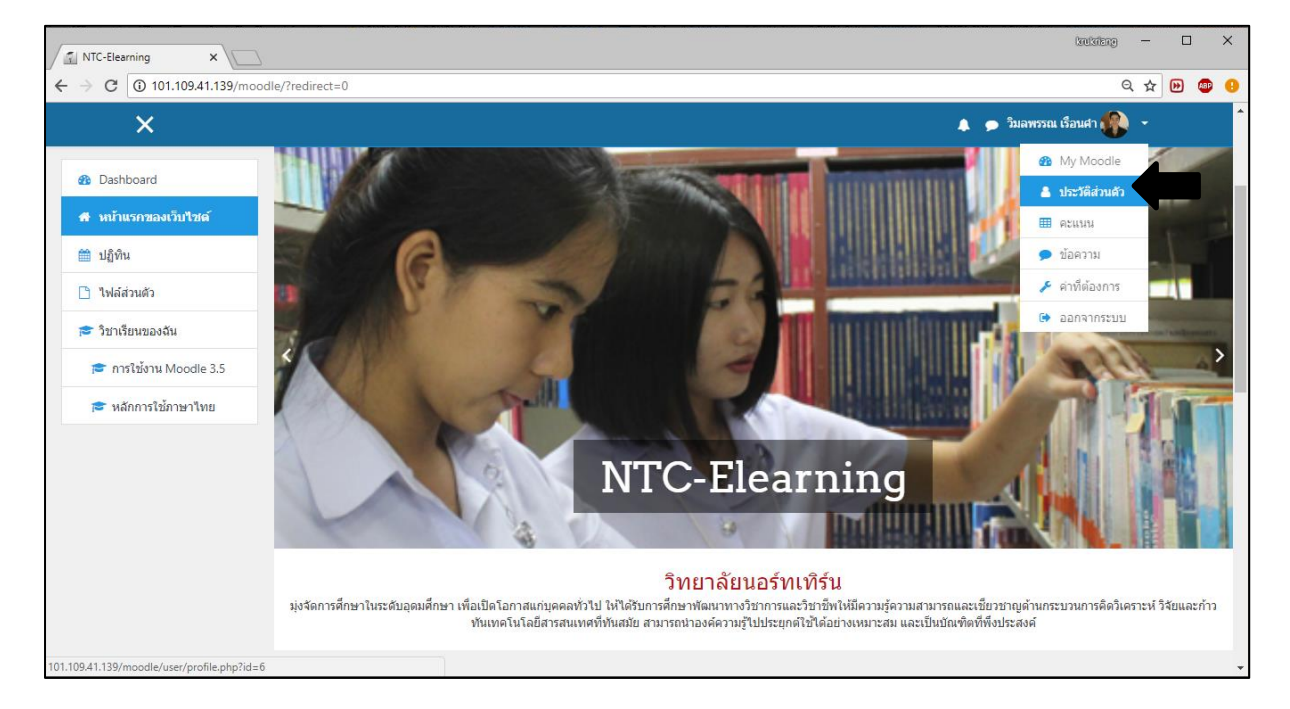

#### การแก้ไขข้อมูลสมาชิกสามารถคลิกที่ชื่อตัวเองจะได้หน้าจอดังนี ้ แล้วให้คลิก **"ประวัติส่วนตัว**"

#### **การเปลี่ยนรหัสผ่าน**

คลิกปุ่ ม **เปลี่ยนรหัสผ่าน** จะได้หน้าจอดังนี ้ให้ใส่รหัสผ่านปัจจุบันที่ใช้งาน และรหัสผ่านใหม่ที่ต้องการ แล้ว คลิกปุ่ ม **บันทึกการเปลี่ยนแปลง**

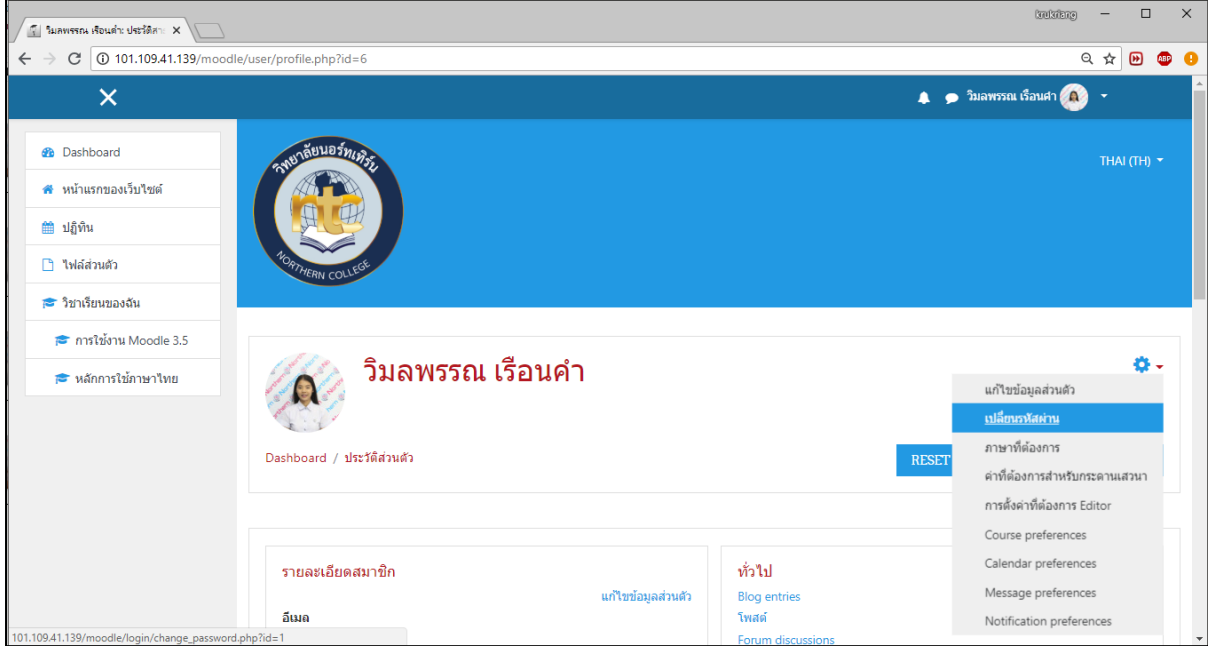

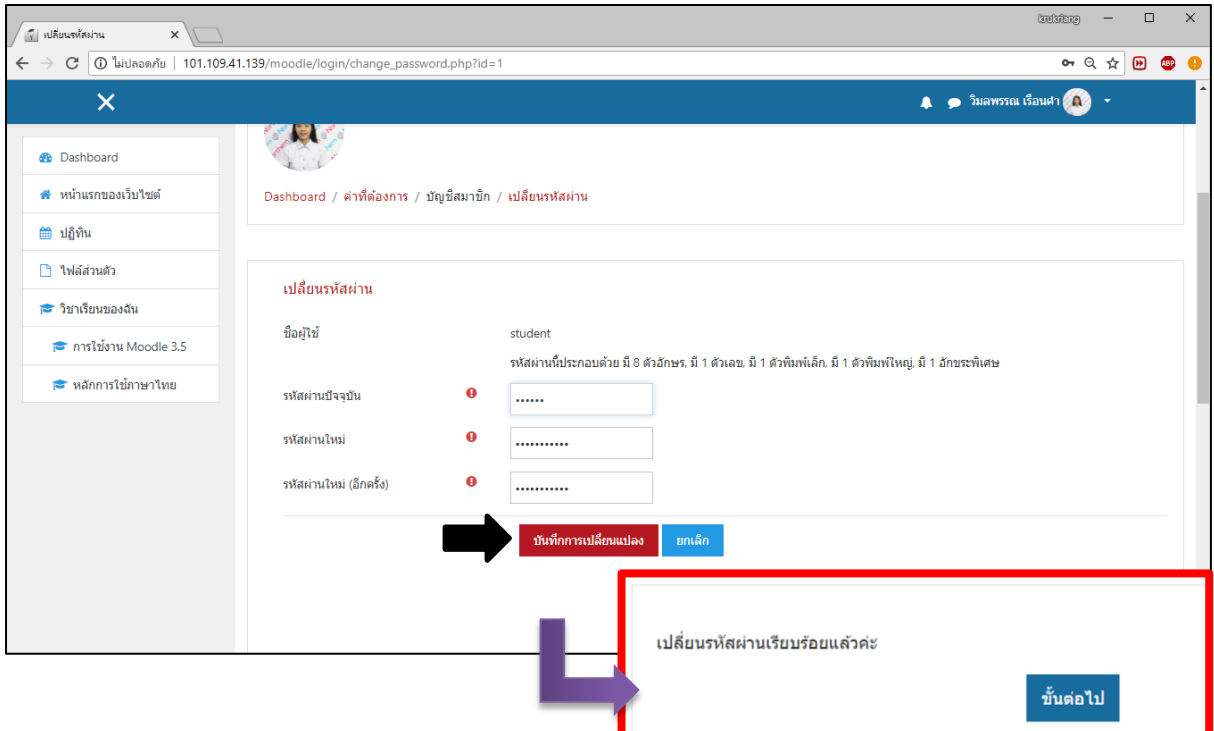

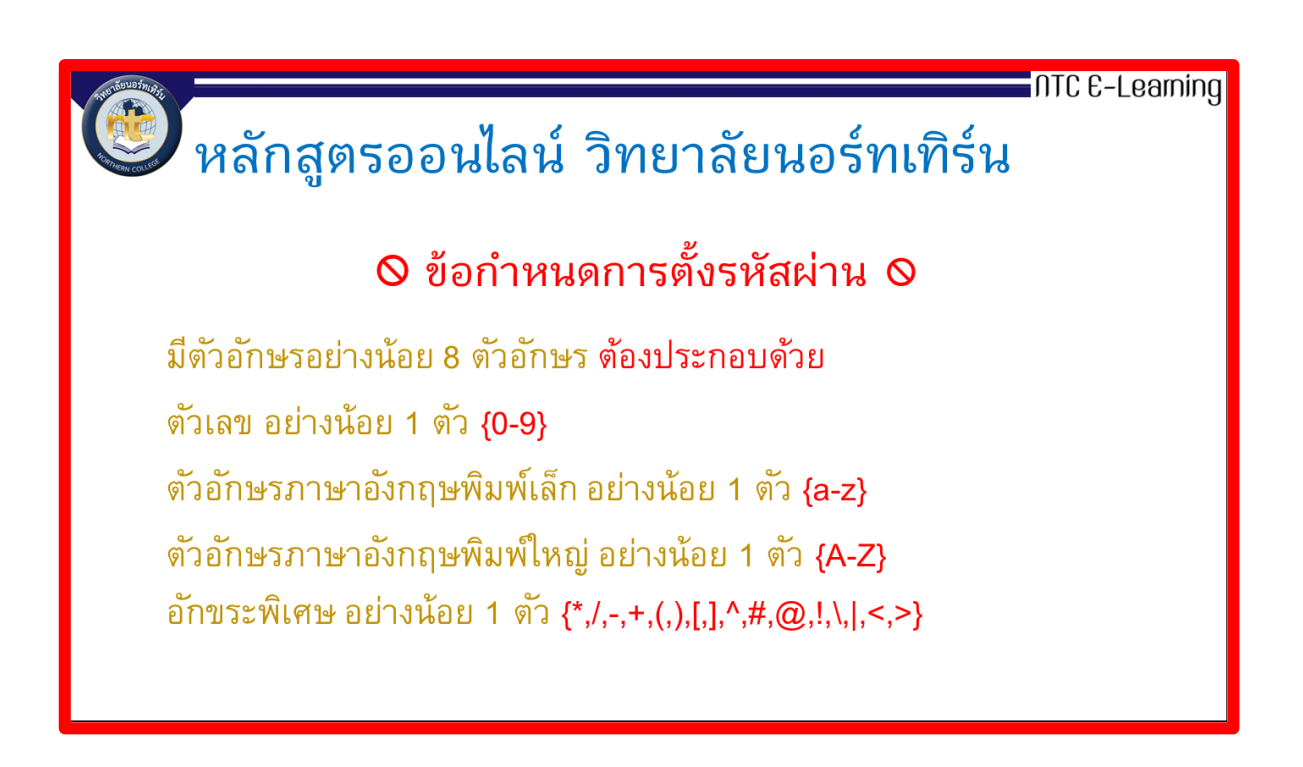

#### **การแก้ไขข้อมูลส่วนตัว**

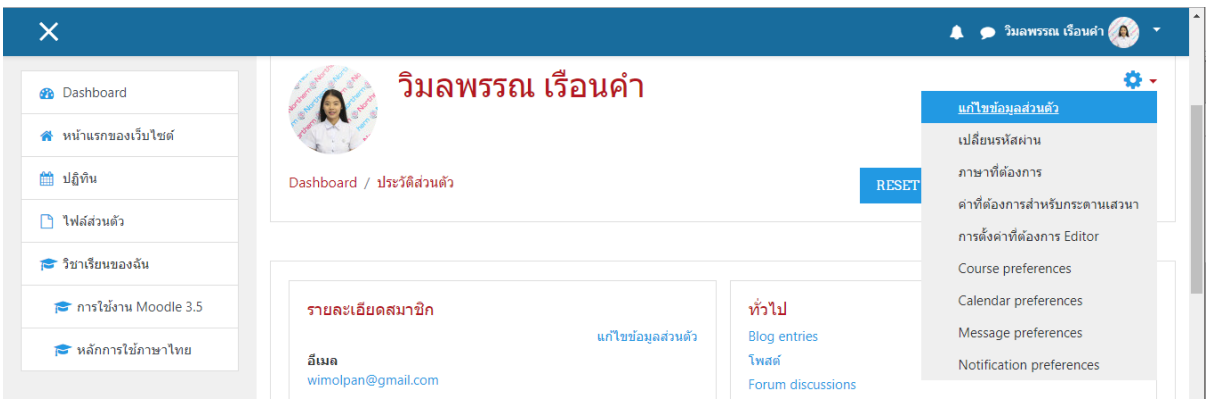

นักศึกษาสามารถแก้ไขข้อมูลส่วนตัวได้ เช่น ชื่อ-สกุล อีเมล์ หรือ รูปภาพ เป็นต้น คลิกปุ่ม **แก้ไข ข้อมูลส่วนตัว** จะได้หน้าจอดังนี้

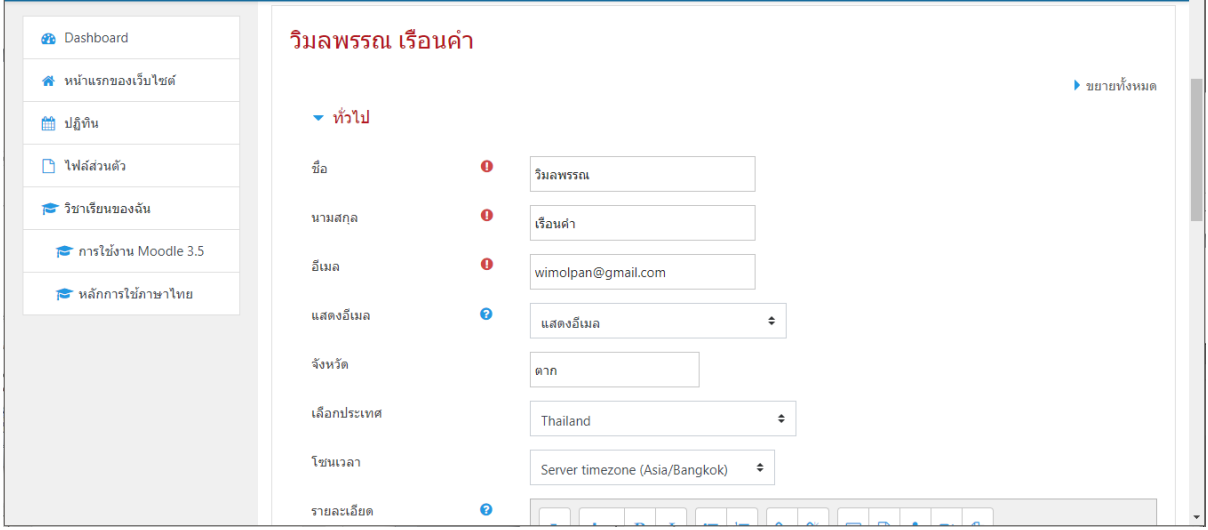

#### **การเปล่ียนรูปภาพโปรไฟล์**

สามารถท าได้ 2 วิธีดังนี ้

1. ลากรูปที่ต้องการใส่ **"ท่านสามารถลากและวางไฟล์นี้ที่นี่หากต้องการเพิ่ม"**

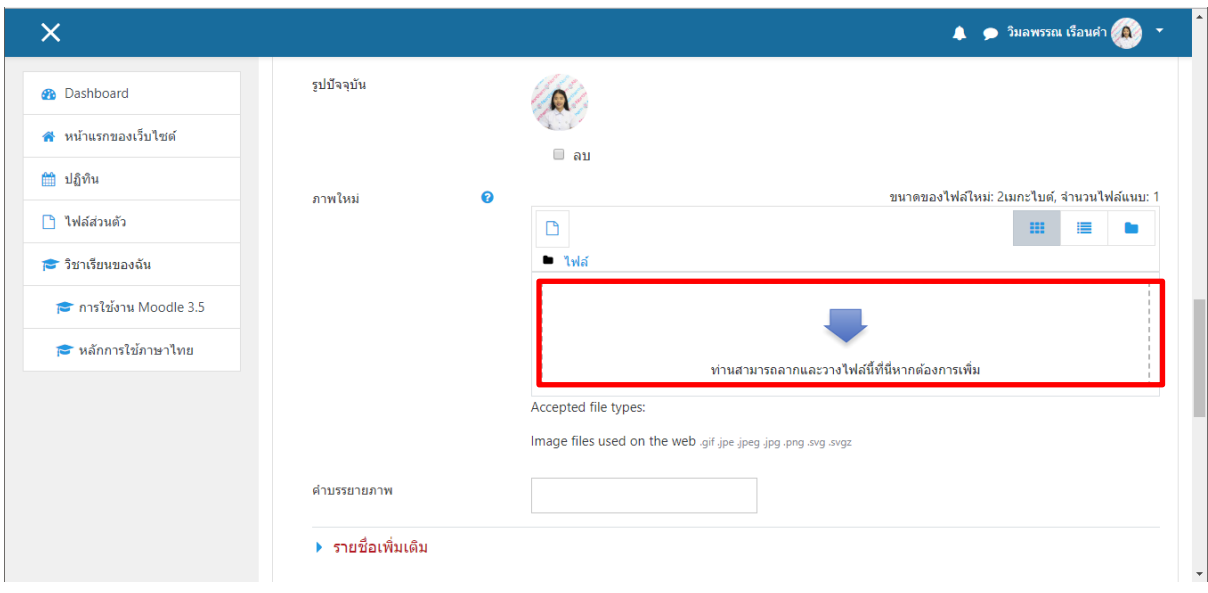

# 2. ให้คลิกปุ่ม <u>อา</u><br>จะได้หน้าจอดังนี้

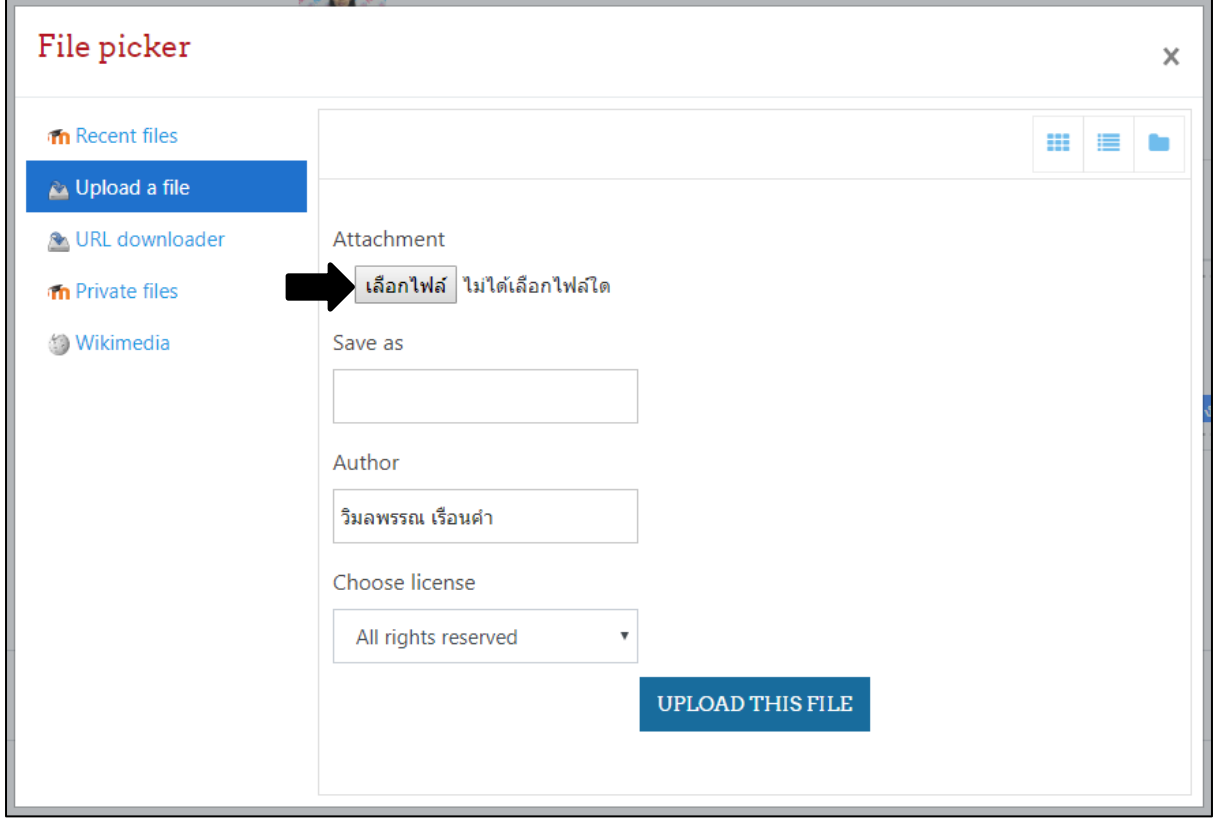

#### คลิกที่ **"เลือกไฟล์"** ให้เลือกรูปภาพดังนี ้

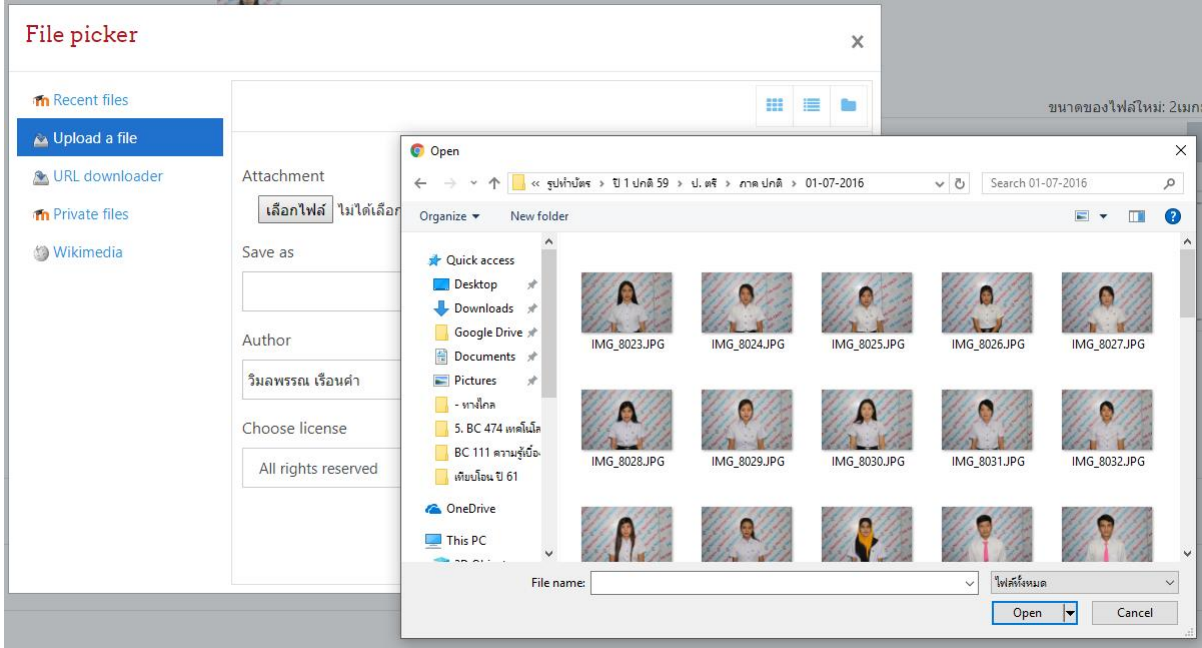

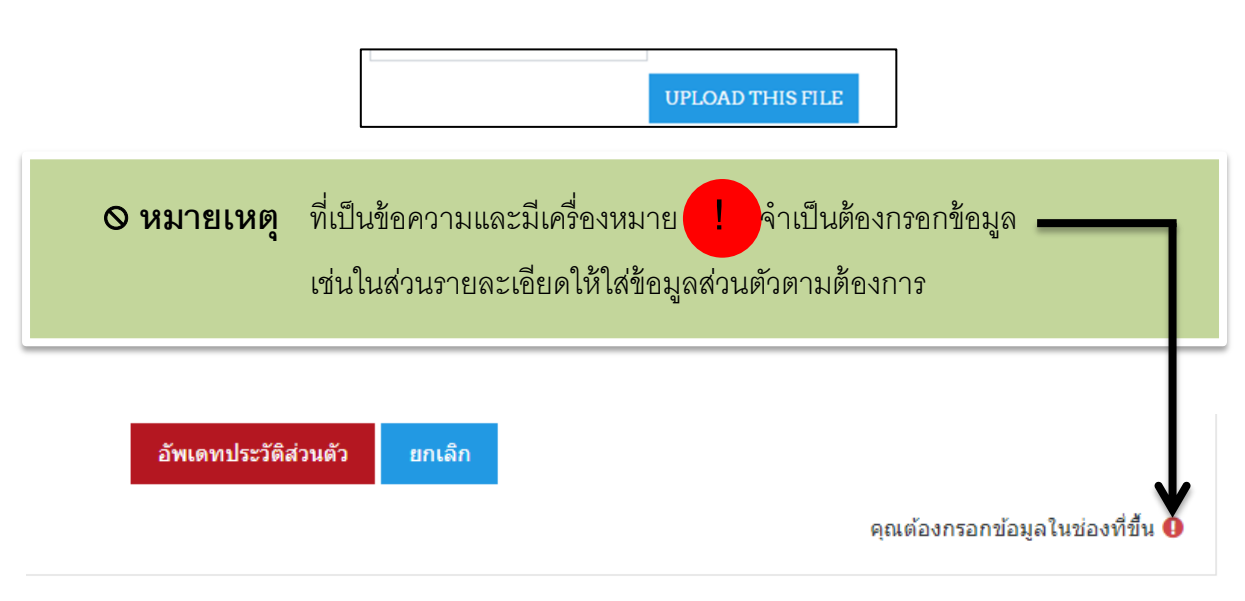

เมื่อท าการเปลี่ยนแปลงรูป ได้ตามต้องการแล้วให้คลิกปุ่ ม **UPLOAD THIS FILE**

เมื่อเปลี่ยนแปลงข้อมูลได้ตามต้องการแล้วให้คลิกปุ่ ม **อัพเดทประวัติส่วนตัว**

# **การเข้าใช้ ห้องเรียนออนไลน์**

#### **3. การเข้าใช้ห้องเรียน**

หลักจากทำการ Login หน้าระบบจะแสดงผลดังหน้าจอ

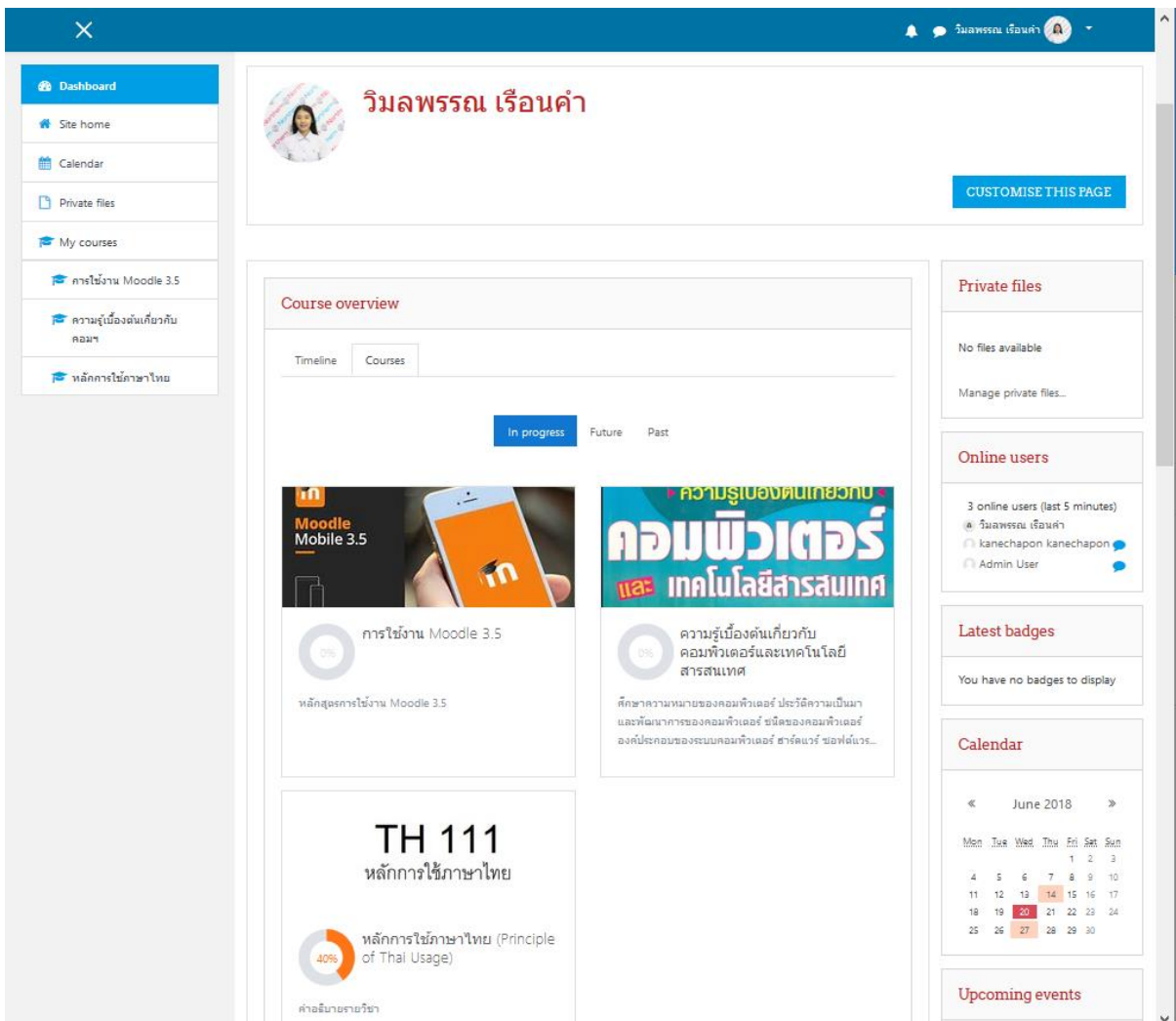

#### ในส่วนของรายวิชาที่นักศึกษาได้ลงทะเบียน สามารถดูและเลือก**เข้าห้องเรียน**ได้จาก

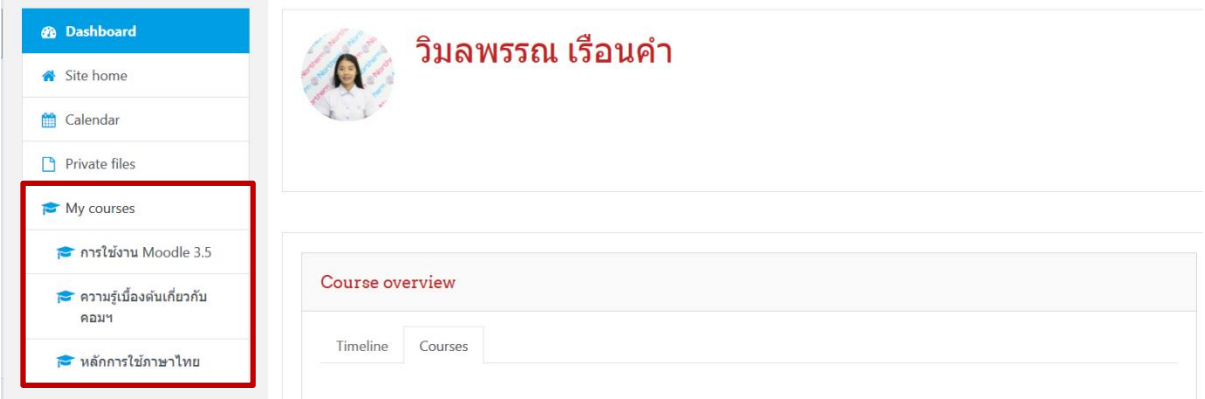

เลือกห้องเรียน คลิกทีรายวิชาที่ต้องการเข้าเรียน เช่นเลือกเข้าเรียนวิชา

**- ความรู้เบือ้ งต้นเก่ียวกับคอมพิวเตอร์และเทคโนโลยีสารสนเทศ หรือ หลักการใช้ ภาษาไทย** ระบบจะแสดงหน้าจอดังนี ้

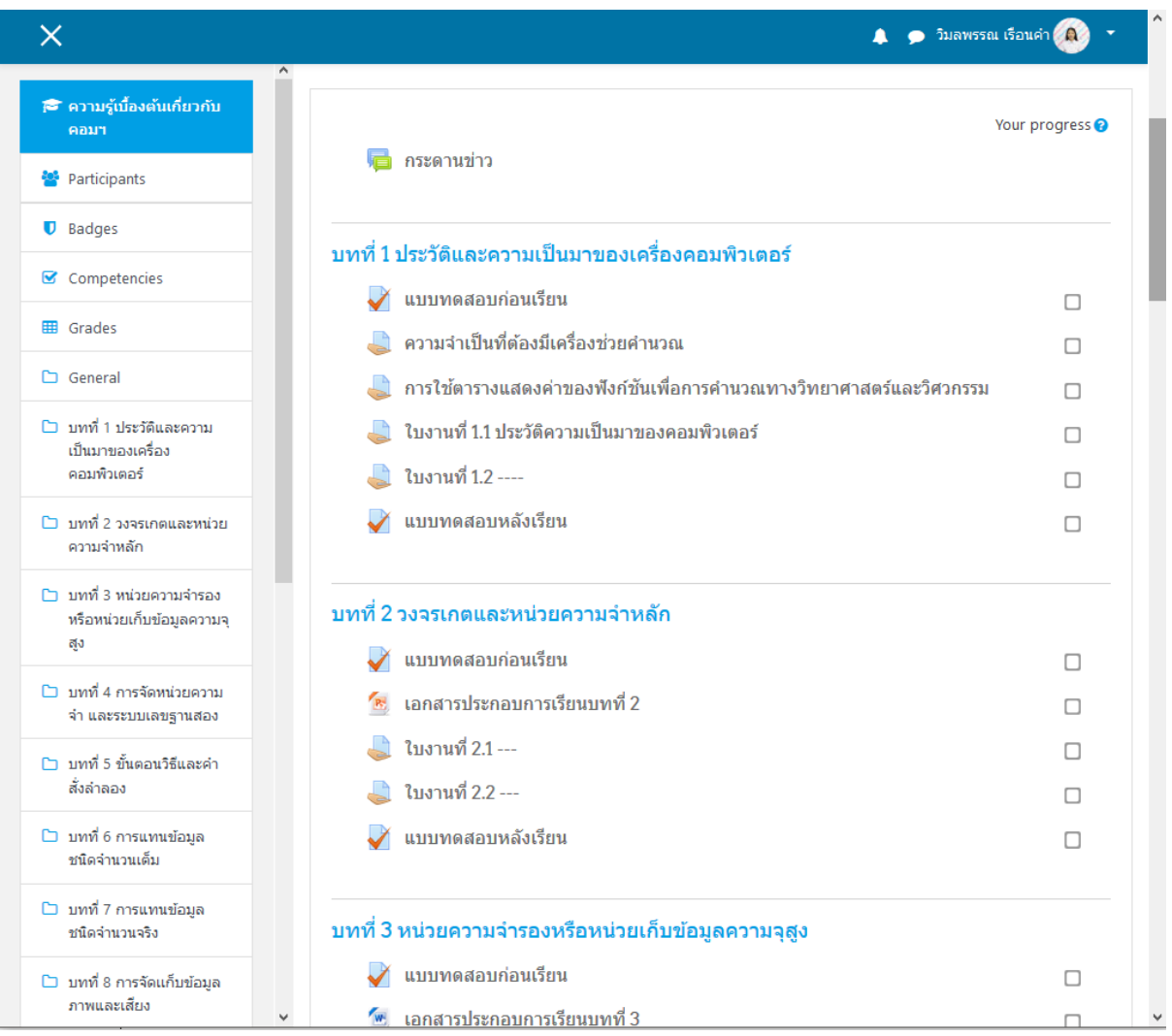

โดยระบบสมารถแสดงในส่วนของเนื้อหา เอกสารไฟล์ และ ไฟล์วีดีโอการสอนให้กับนักศึกษา ดังนี้ ในส่วนของบทเรียนต่าง ๆ

- **-** แบบสดสอบก่อนเรียน
- **-** เนื้อหา
- **-** ใบงาน
- **-** แบบทดสอบหลังเรียน

ี ซึ่งรายละเอียดของบนเรียนนั้น อยู่ที่ความเหมาะสมของรายวิชานั้นๆ

#### **3.1 แบบสดสอบก่อนเรียน - หลังเรียน**

#### **ในกรณีที่ต้องการท าแบบฝึ กหัดก่อนเรียนสามารถท าได้ดังนี้**

1. เข้าสู่บทเรียนที่ต้องการ (ก่อนเรียนทุกครั้ง นักศึกษาต้องทำ **แบบทดสอบก่อนเรียน** ก่อนเรียน ทุกครั้ง และ **แบบทดสอบหลังเรียน** ทุกครั้ง)

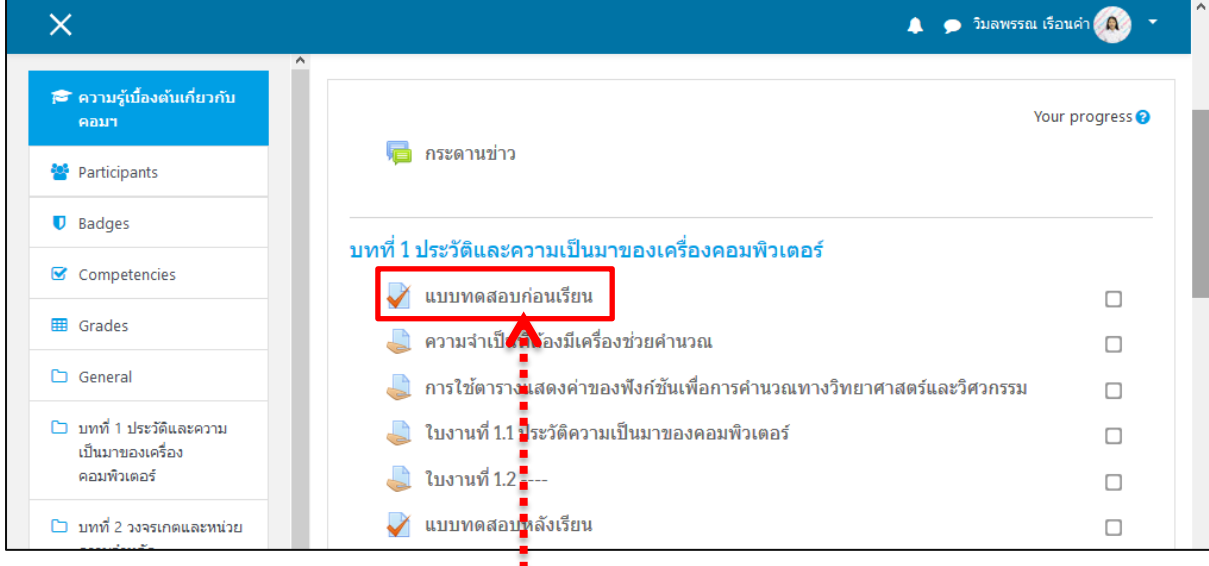

## **:** คลิกที่ **แบบทดสอบก่อนเรียน หรือ แบบทดสอบหลังเรียน** ดังภาพ

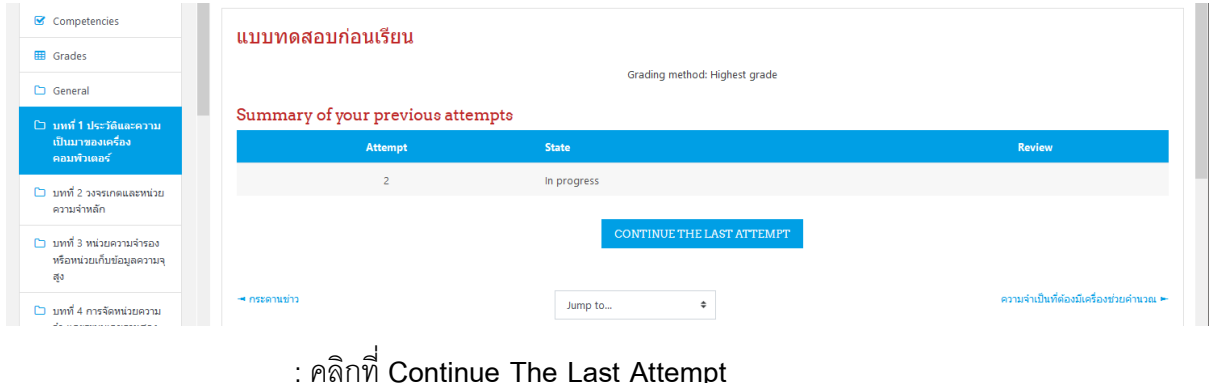

: หลังจาก คลิกที่ **Continue The Last Attempt**จะปรากฏหน้าจอ ดังภาพ

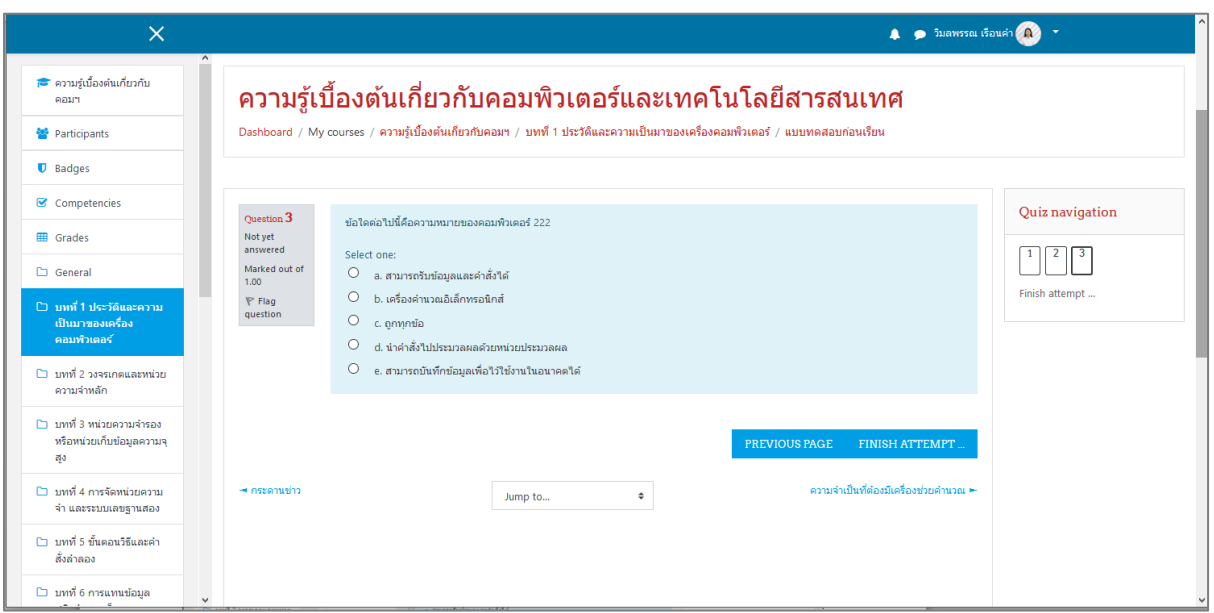

: ให้นักศึกษาเลือกคำตอบที่ถูกต้อง

: ถ้านักศึกษาทำการเลือกคำตอบเรียบร้อยแล้วให้นักศึกษา

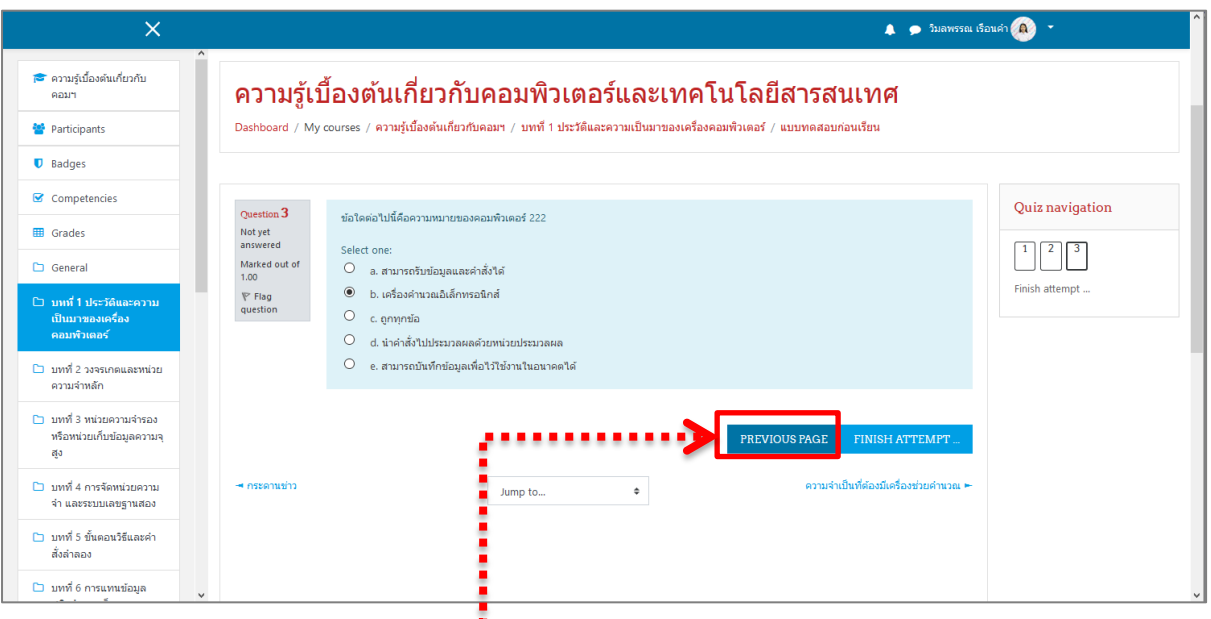

: คลิกที่ Previous Page เพื่อทำในข้อตอบๆ ทำแบบนี้จน เสร็จเรียบร้อย

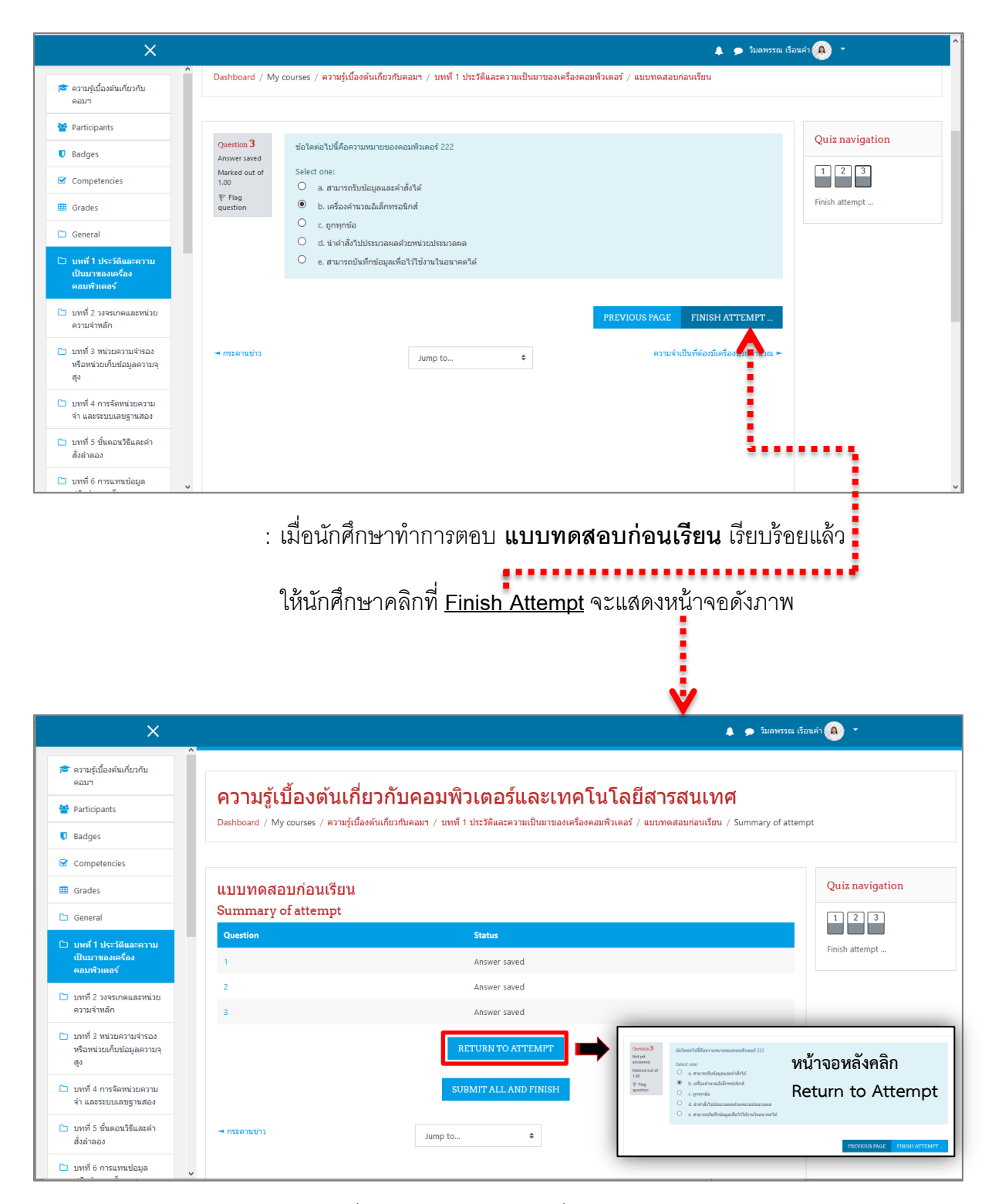

- : ในกรณีที่ต้องการแก้ไขค าตอบเพิ่มเติม ให้เลือก **Return to Attempt**
- : ในกรณีที่ไม่ต้องการแก้ไข ให้คลิกที่ <sup>เรบภพม</sup>านแลงอยาเพื่อส่งแบบทดสอบ

#### : หน้าจอจะแสดงข้อมูล ดังภาพ

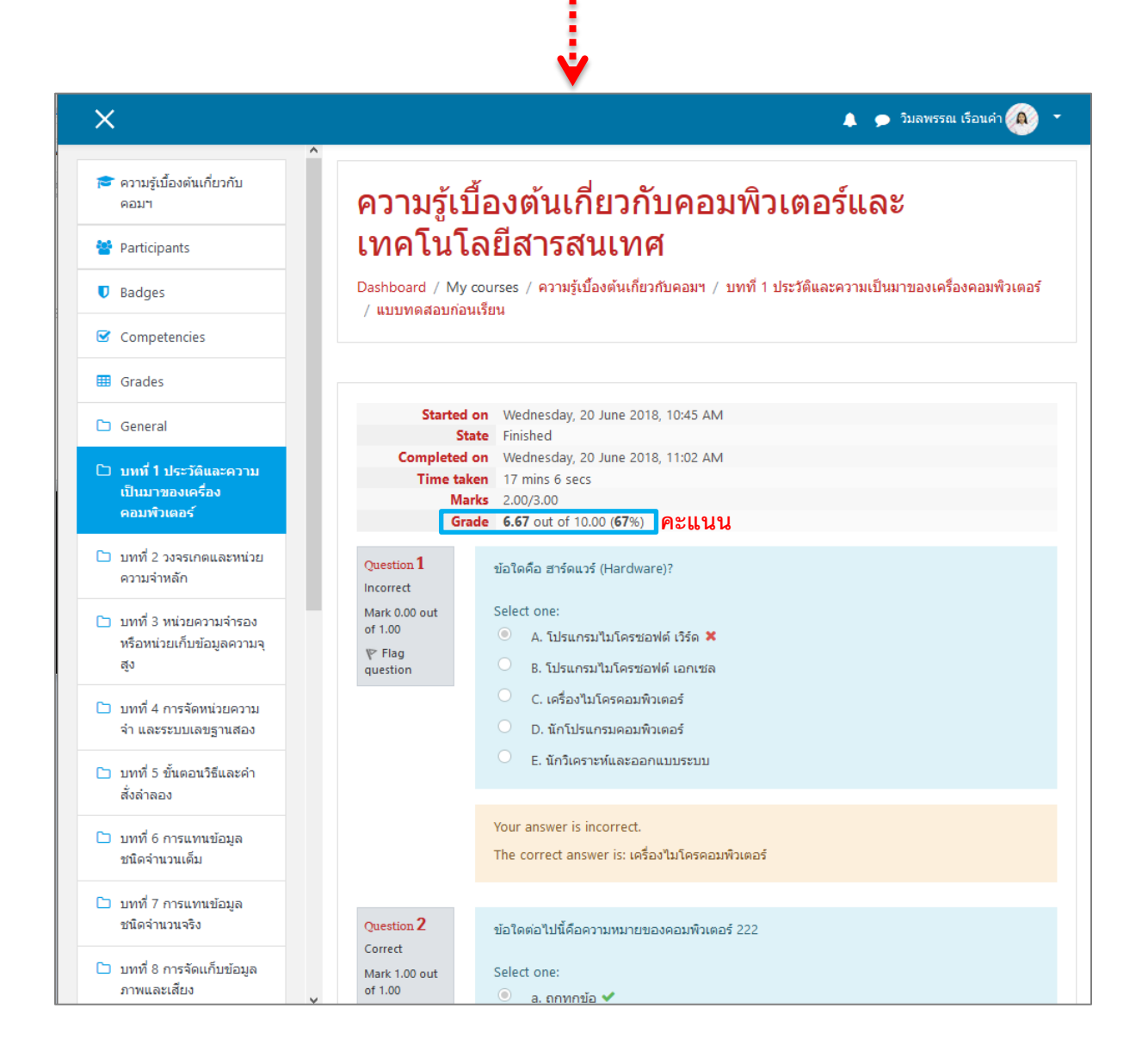

**3.2 ในส่วนของเนื้อหา** 

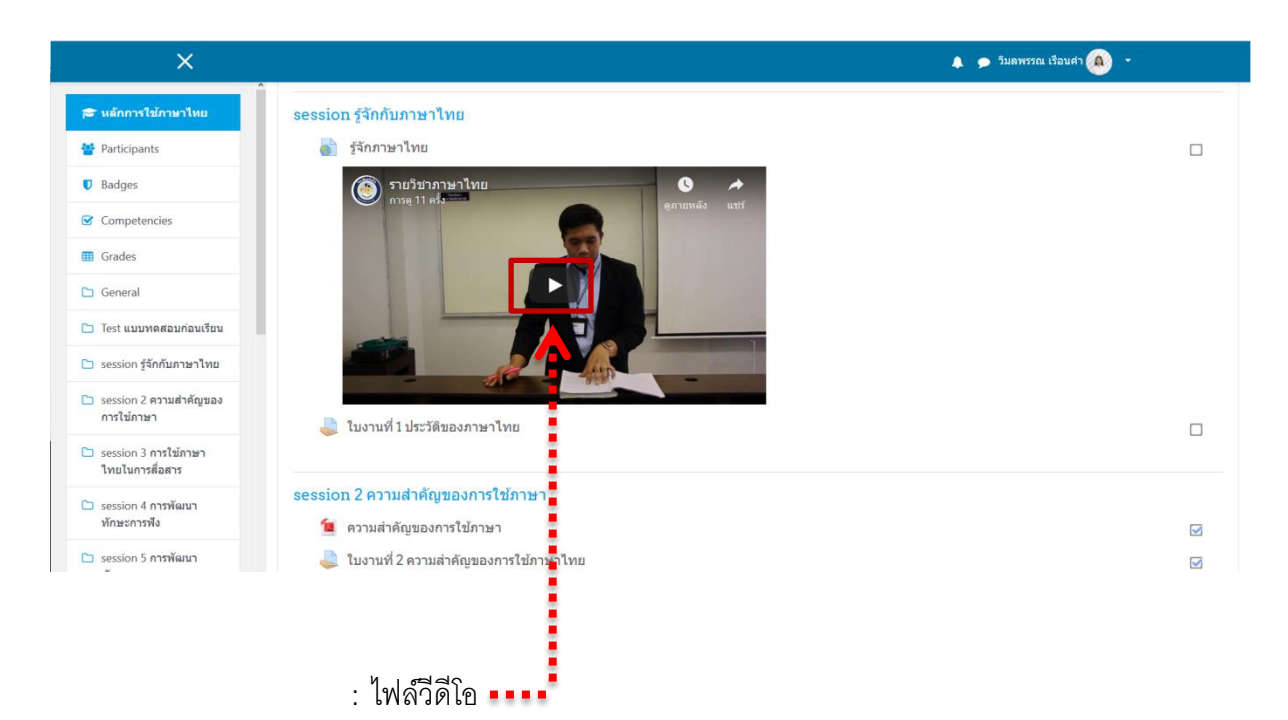

#### ้ ระบบสามารถมีข้อมูล 2 รูปแบบ ได้แก่ ไฟล์วีดีโอการเรียนการสอน และ ไฟล์เอกสารเนื้อหา

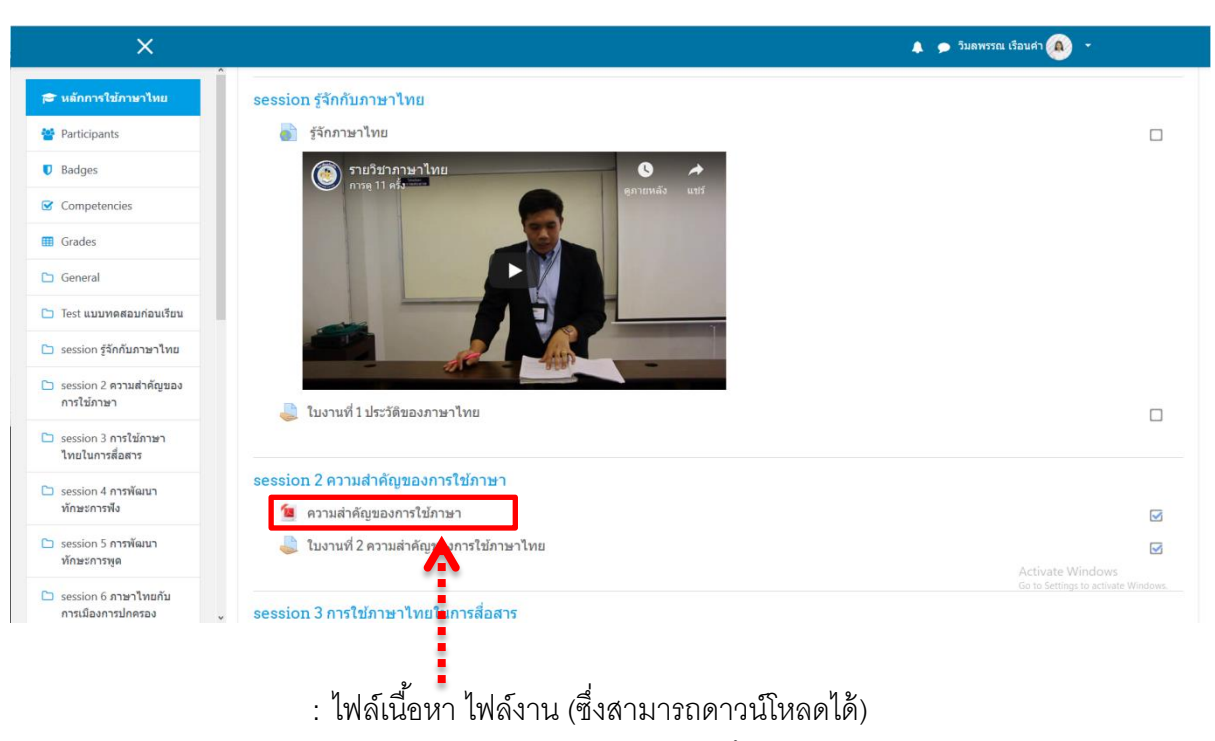

: หลังจากที่นักศึกษาได้ทำการเรียนเนื้อหาเรียบร้อย ให้นักศึกษา ท าแบบทดสอบหลังเรียน ให้เรียบร้อย (ในกรณีที่ไม่ได้แบบทดสอบ นักศึกษาจะไม่สามารถทำแบบทดสอบก่อนเรียน - หลังเรียนได้ ในบท ต่อไป)

#### **3.3 ในส่วนของใบงาน**

ในส่วนของใบงาน สามารถใช้งานได้ 3 รูปแบบ

- 1. ส่งงานแบบ Text
- 2. ส่งงานแบบ ไฟล์
- 3. ส่งงานแบบ ไฟล์ และ Text พร้อมกัน

#### **การเรียกดูในส่วนใบงาน**

#### : ให้นักศึกษาคลิกที่ใบงานเพื่อดูคำชี้แจงของใบงาน

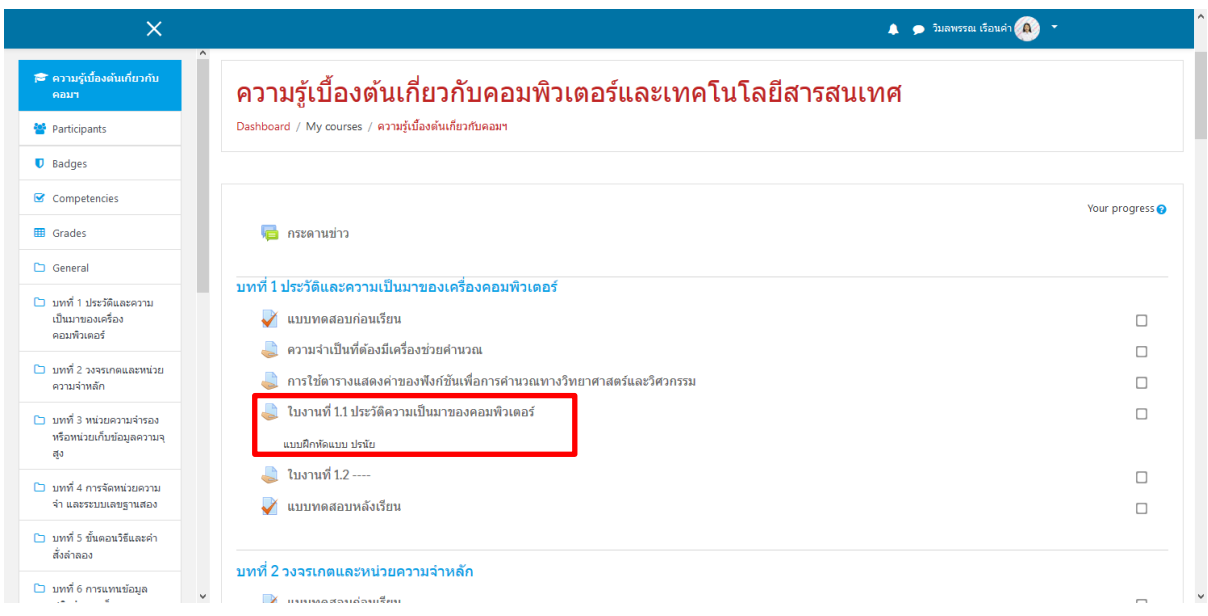

#### $\mathbf \Theta$ : ใบงานสามารถ ดาวน์โหลดได้

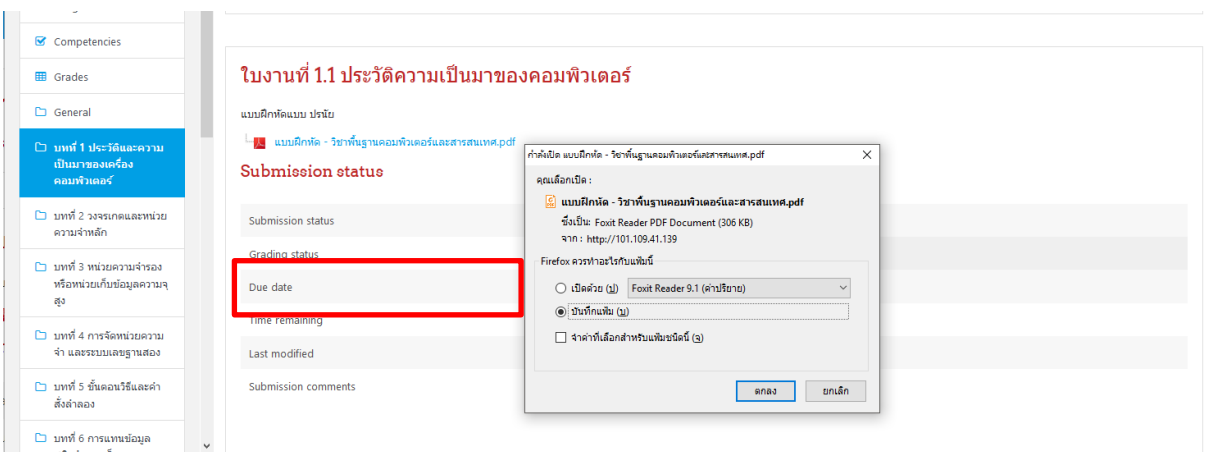

#### **การส่งใบงานแบบ Text**

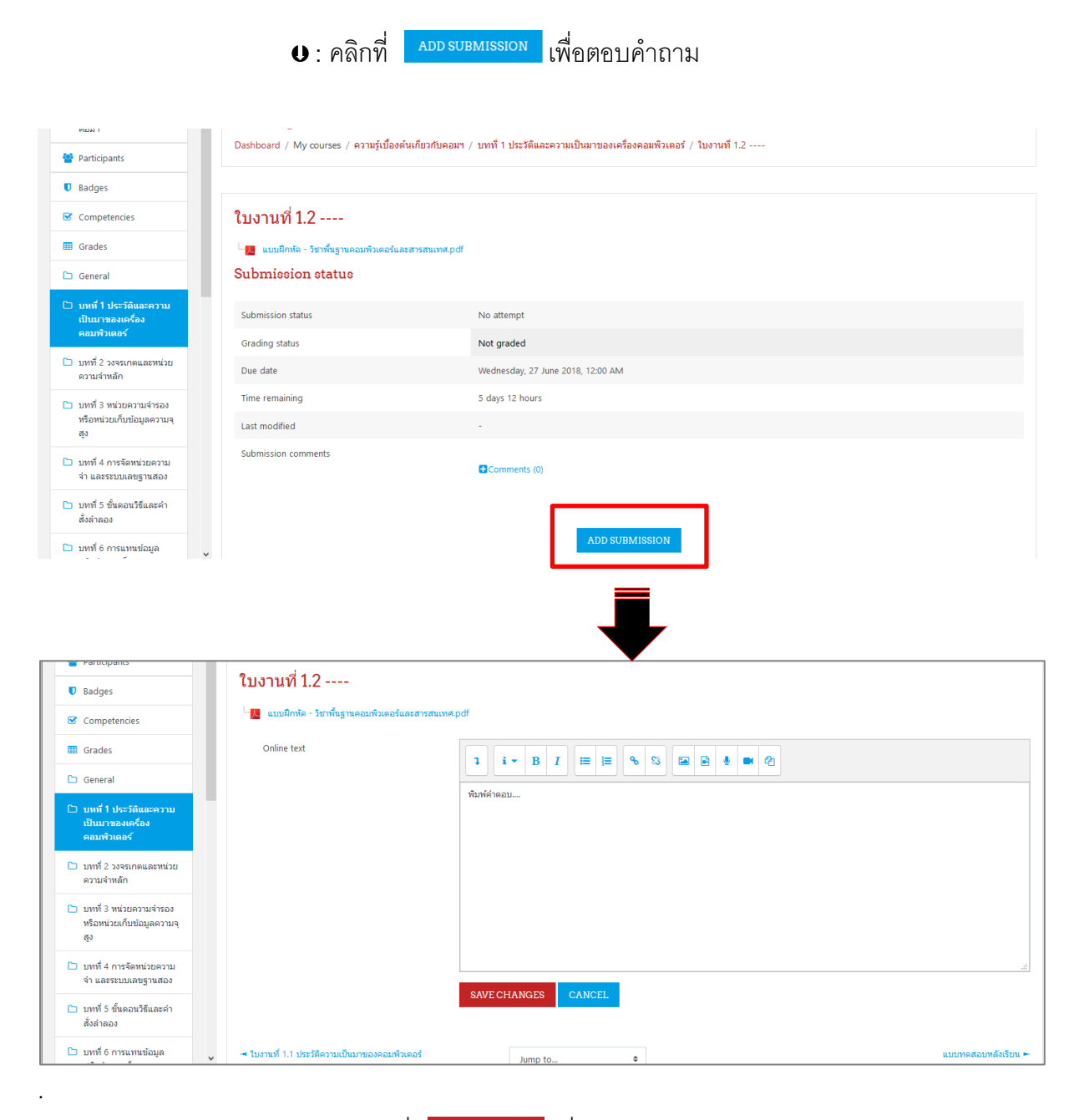

#### **ิ ค**ลิกที่ <mark>เ<sup>ร่ฌะcHANGES เพื่อส่งคำตอบแบบ Text</mark></mark></sup>

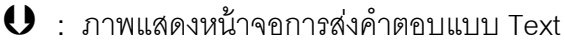

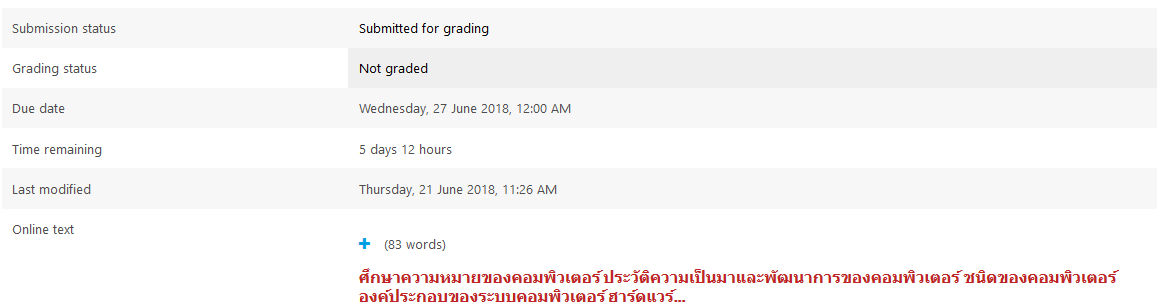

#### **การส่งใบงานแบบ ไฟล์**

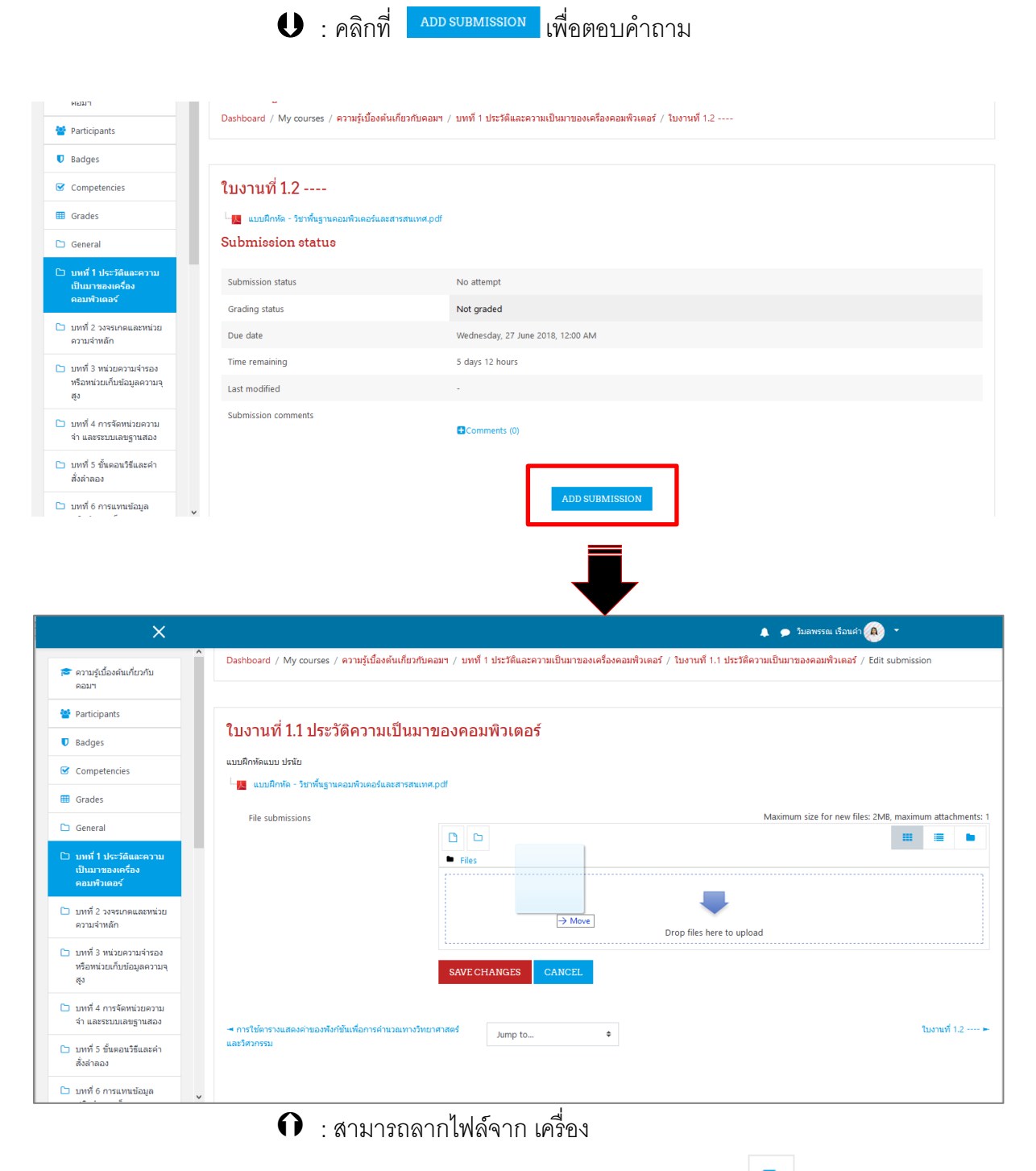

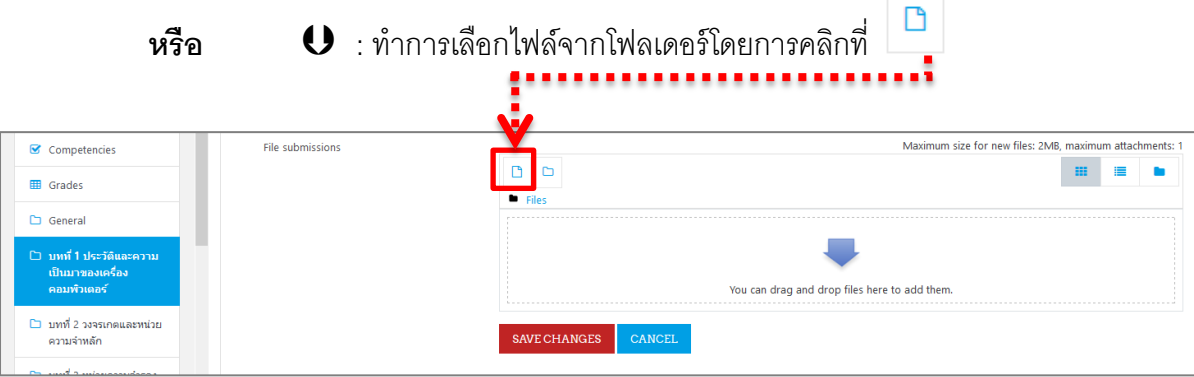

#### **หรือ**  : นักศึกษามาสามารถ **สร้างโฟลเดอร์** ในระบบได้

#### ในกรณีที่ต้องการจัดกลุ่มไฟล์งาน ดังภาพ

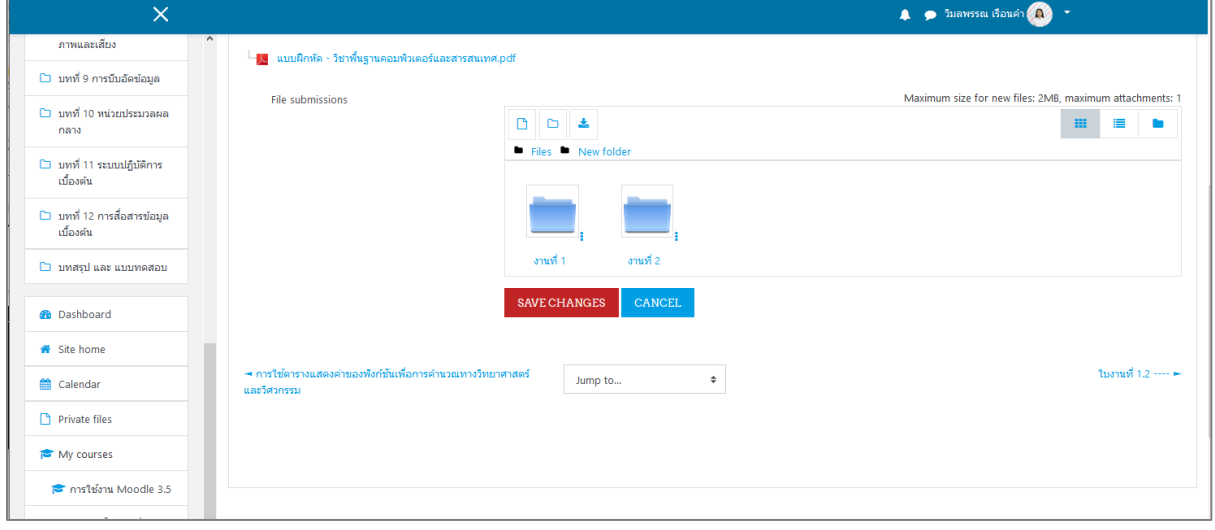

**1** : คลิกที่ ร<sup>ิ รถ</sup>ังอินที่จะ เพื่อส่งไฟล์คำตอบ

#### $\bullet$  : ภาพแสดงหน้าจอการส่งคำตอบแบบไฟล์

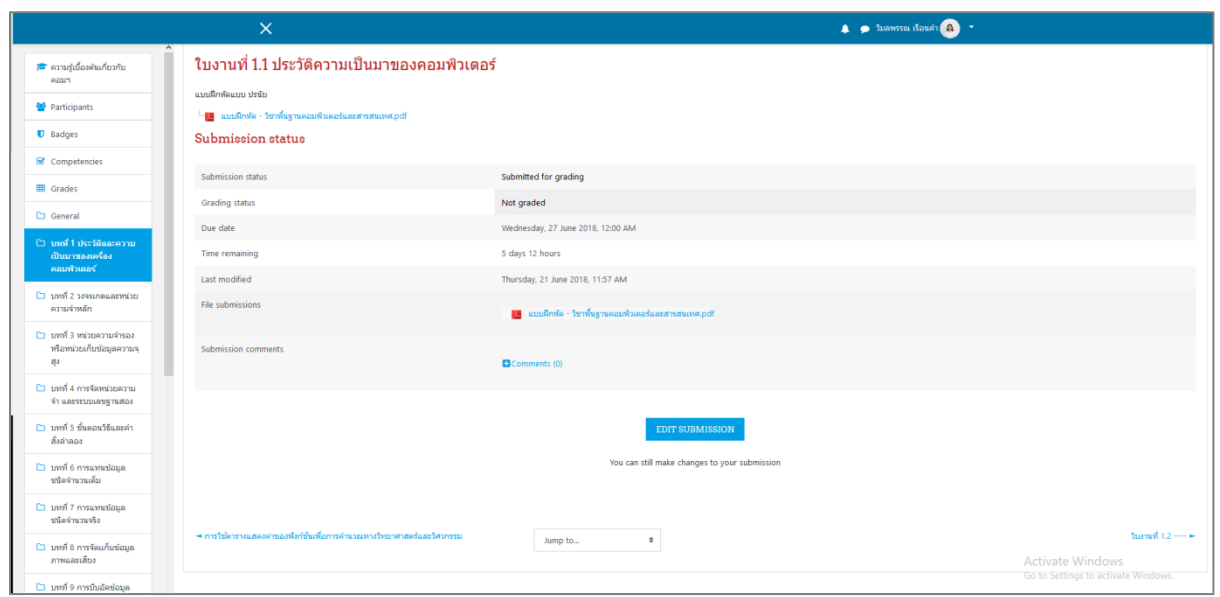

#### **3.4 กระดานข่าว**

#### ื อยู่ในส่วนบนสุดของเนื้อหาในรายวิชานั้น **กระดานข่าว**

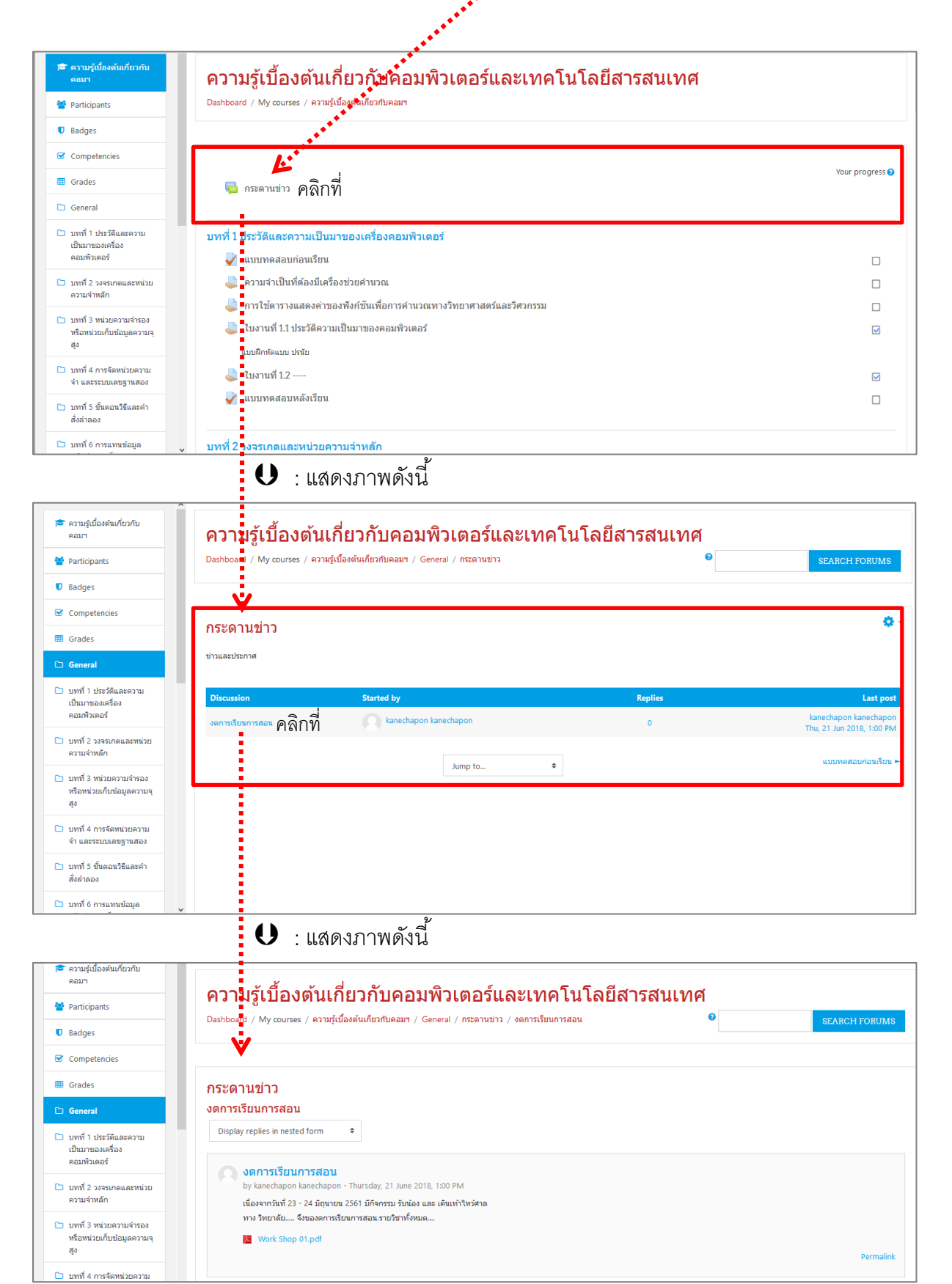

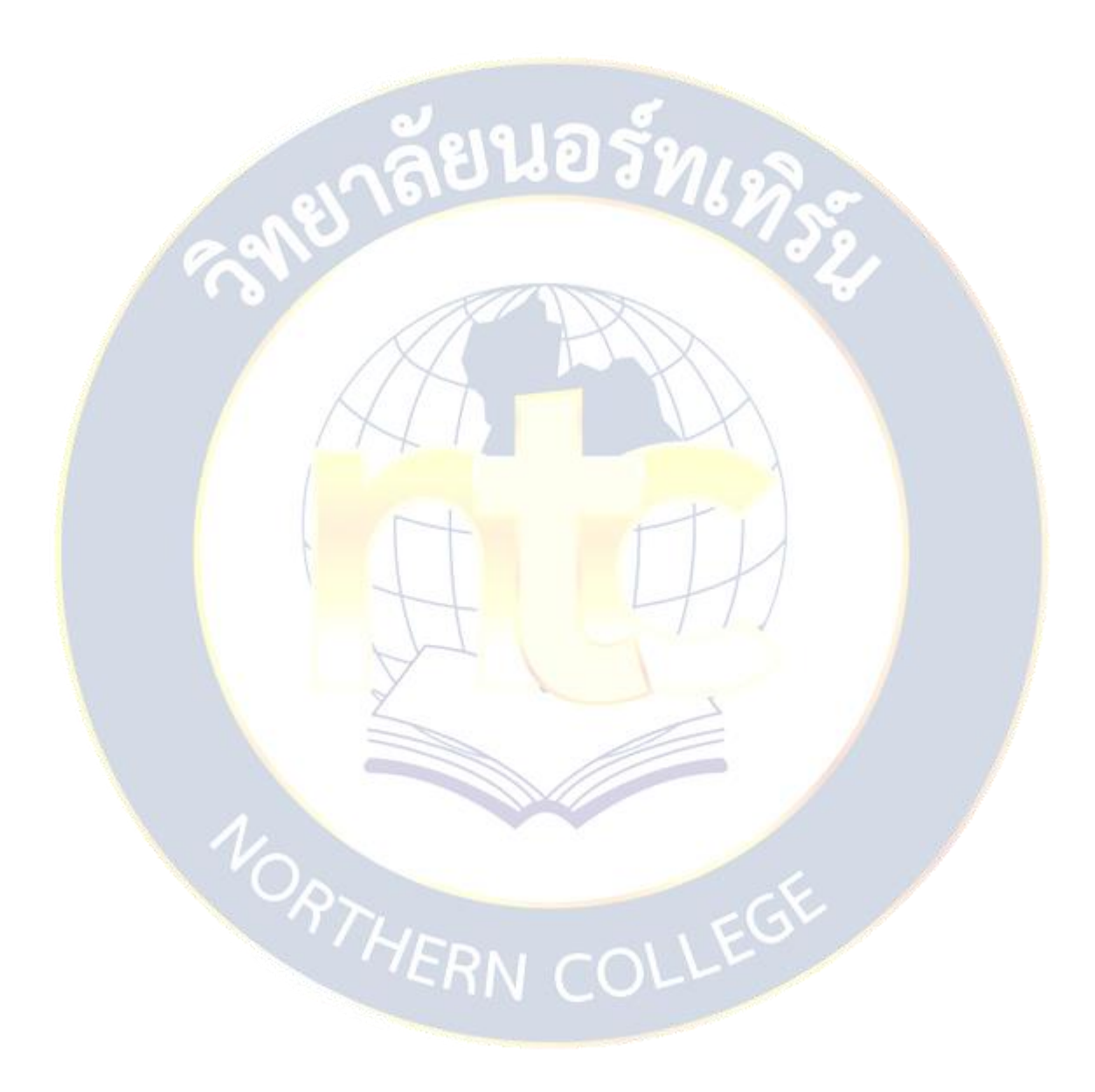